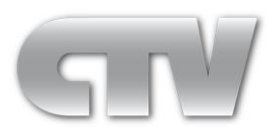

# Инструкция по подключению и эксплуатации IP регистраторов CTV

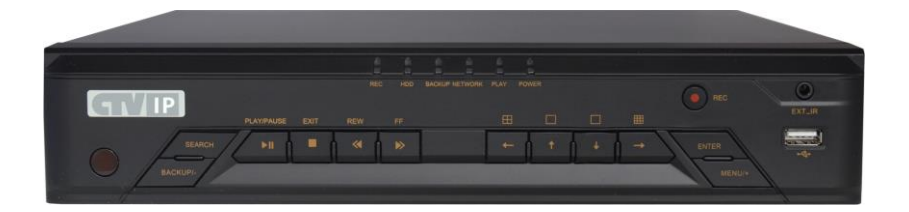

Модели:

**CTV-IPR1204 E CTV-IPR1208 E CTV-IPR1216 E CTV-IPR1204 POE CTV-IPR2216 E CTV-IPR1208 POE CTV-IPR2232 E**

Пожалуйста, внимательно прочтите данное руководство для правильного использования регистраторов CTV и сохраните его для справки

### **Внимание**

Перед вводом устройства в эксплуатацию, убедитесь в том, что видеорегистратор имеет последнюю (актуальную) версию программного обеспечения. Самые свежие версии прошивок доступны для скачивания на сайте: **http://www.ctvcctv.ru**

#### www.ctvcctv.ru

#### Внимание!

- Пожалуйста, внимательно прочтите это руководство пользователя, чтобы быть уверенным, в том, что вы используете прибор правильно и безопасно.
- $\bullet$ В виду того, что техника непрерывно совершенствуется, выходят обновления ПО, могут иметь место расхождения с руководством. Содержание данного руководства может быть изменено без предварительного уведомления.
- Не подключайте регистратор к источникам питания с параметрами, отличными от указанных на табличке регистратора. Проверьте напряжение питания перед включением регистратора.
- $\bullet$ Во избежание перегрева устройства, не размещайте его вблизи источников тепла, таких как радиаторы, обогреватели, печи или другие устройства, излучающие тепло.
- Не устанавливайте данное устройство вблизи воды. Очищайте устройство только сухой ветошью.
- Не загораживайте вентиляционные отверстия корпуса регистратора.
- Не выключайте питание устройства при включенном режиме записи.
- $\bullet$ Этот прибор предназначен для использования только в сухом помещении. Избегайте установки регистратора в местах с повышенной влажностью.
- $\bullet$ В случае попадания постороннего предмета или жидкости внутрь прибора, немедленно выключите прибор и не включайте без осмотра его квалифицированным специалистом.
- Не пытайтесь ремонтировать устройство самостоятельно. Ремонт устройства может быть осуществлен только квалифицированным специалистом.
- $\bullet$ В настоящем руководстве, в тексте или с скриншотах могут присутствовать товарные знаки Microsoft, Apple и Google. а также упоминаться продукты их интеллектуальной собственности. Это делается исключительно для объяснения использования регистраторов. Все права на товарные знаки, логотипы и другие интеллектуальные продукты, связанные с Microsoft, Apple и Google, принадлежат упомянутым компаниям.

#### *UHTEPHET-MAFA3UH: TELECAMERA.RU*

#### www.ctvcctv.ru

## **Оглавление**

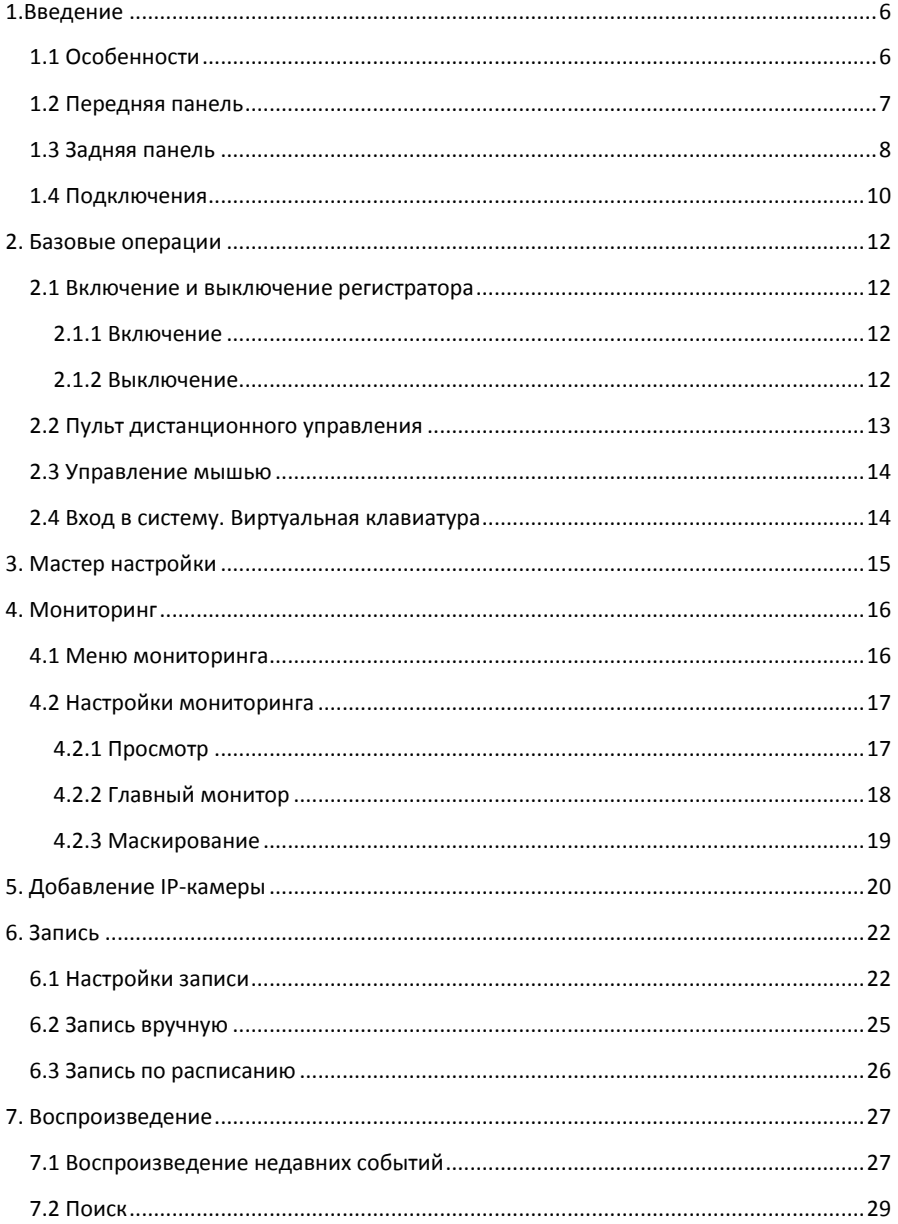

#### *UHTEPHET-MAFA3UH: TELECAMERA.RU*

#### www.ctvcctv.ru

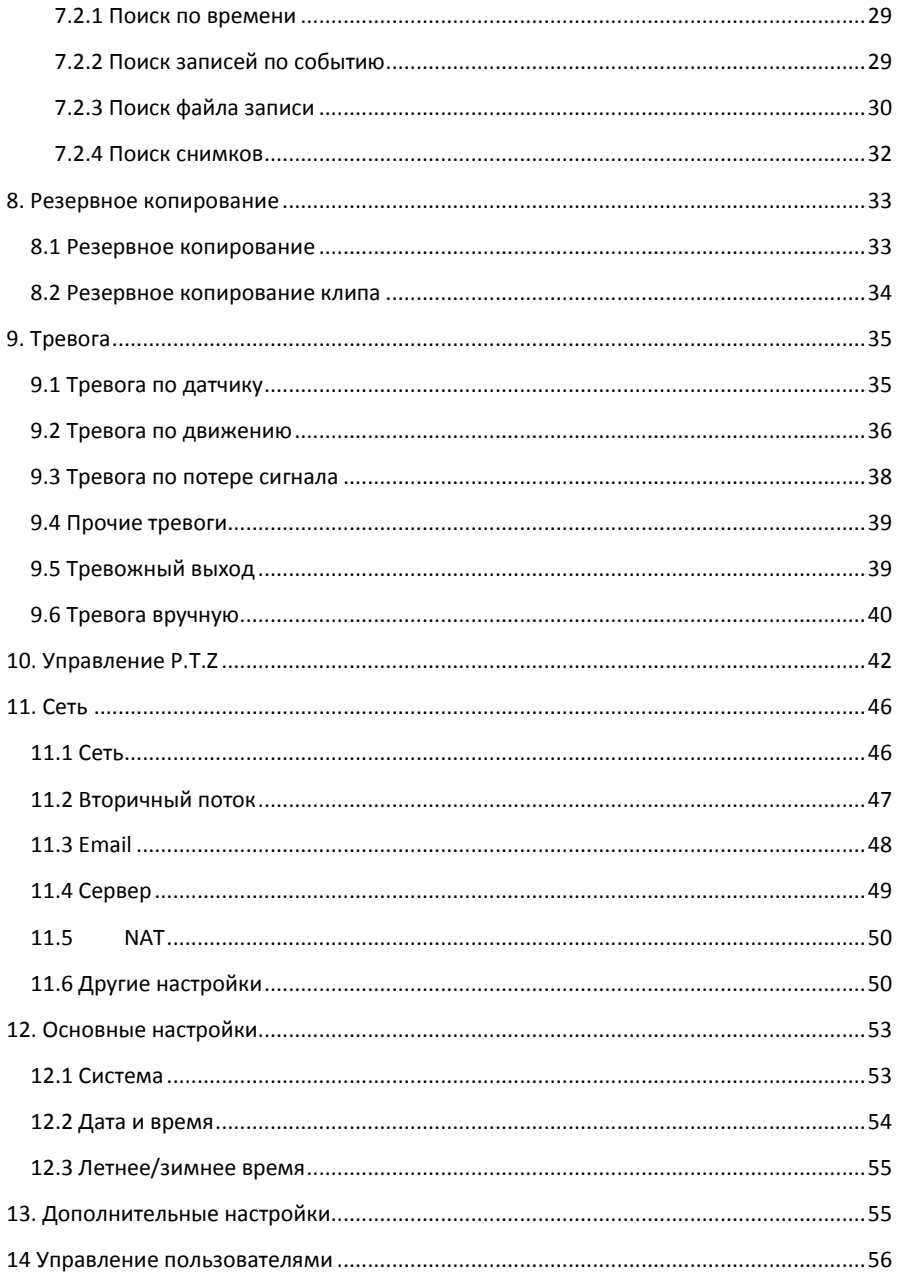

#### *UHTEPHET-MAFA3UH: TELECAMERA.RU*

#### www.ctvcctv.ru

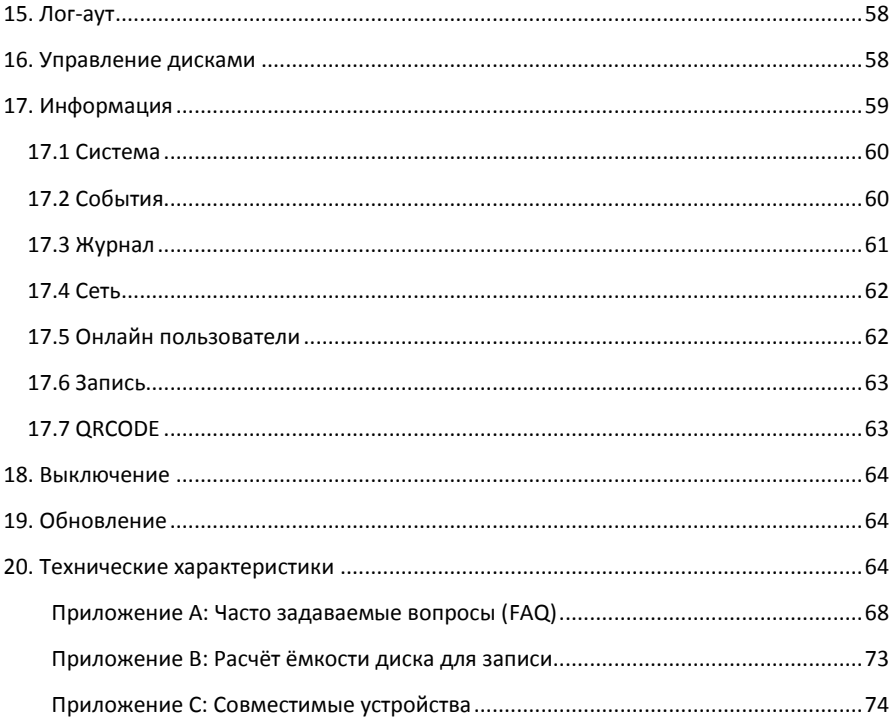

# **1.Введение**

## <span id="page-5-1"></span><span id="page-5-0"></span>**1.1 Особенности**

#### **Просмотр в реальном времени**

Имеются VGA и HDMI– видеовыходы

#### **Сжатие**

 Стандарт сжатия видео H.264 обеспечивает максимальное качество изображения при минимальном битрейте.

#### **Хранение**

Поддерживает внутренний жесткий диск емкостью до 3 Тб

#### **Резервное копирование**

- Поддерживает USB 3,0 внешние накопители данных
- Поддерживает передачу записанных данных по сети в формате AVI

#### **Запись и воспроизведение**

- Поддерживается запись вручную, по расписанию и по движению.
- Поддерживается перезапись жесткого диска при его заполнении.
- Настраиваются разрешение, количество кадров в секунду, качество записываемого видео
- Поддерживается удаленное управление регистратором по LAN с помощью программы удаленного клиента.

#### **Безопасность**

- Все команды управления и события фиксируются в журнале
- Гибко настраиваются права пользователей регистратором

#### **Сеть**

- Поддерживаются протоколы TCP/IP, DHCP, PPPoE, DDNS
- Есть возможность удаленного просмотра и управления регистратором через IE.
- Поддерживает два потока данных. Потоки настраиваются независимо друг от друга, что позволяет настроить передачу в соответствии с пропускной способностью сети
- Позволяет захватывать кадр (делать снимок)
- Поддерживает поиск записанных данных по времени, по событиям
- Поддерживает работу с мобильными устройствами iPhone&Android OS
- Может управляться с помощью CMS/NVMS по интернету

# <span id="page-6-0"></span>**1.2 Передняя панель**

Описание передней панели регистраторов **CTV-IPR1204 E, CTV-IPR1208 E, CTV- IPR1216 E, CTV-IPR1204 POE, CTV-IPR1208 POE**:

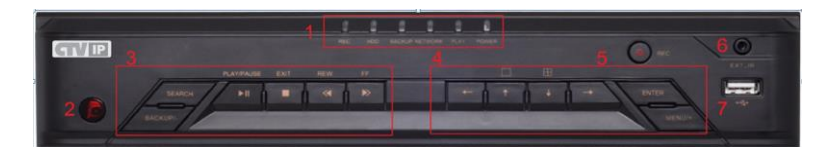

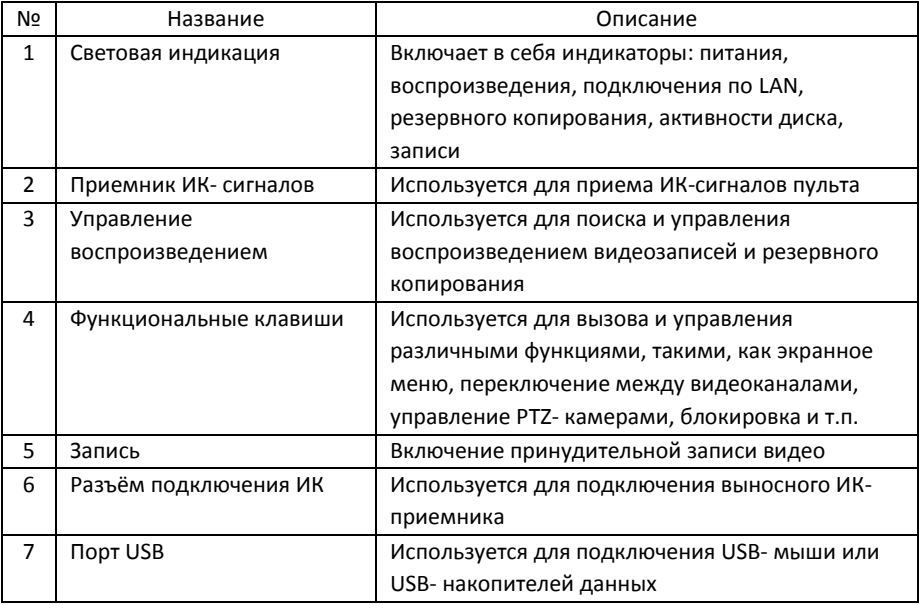

#### Описание передней панели регистраторов **CTV-IPR2216 E, CTV-IPR2232 E**

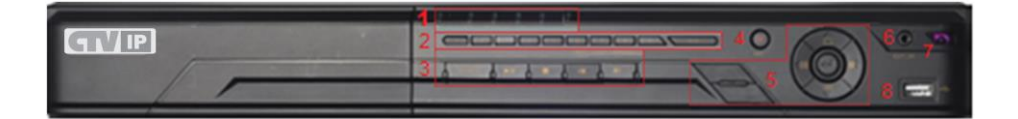

| NΩ             | Название               | Описание                                     |
|----------------|------------------------|----------------------------------------------|
| $\mathbf{1}$   | Световая индикация     | Включает в себя индикаторы: питания,         |
|                |                        | воспроизведения, подключения по LAN,         |
|                |                        | резервного копирования, активности диска,    |
|                |                        | записи                                       |
| $\overline{2}$ | Цифровые кнопки        | Используются для ввода цифр и выбора каналов |
|                |                        | видео                                        |
| 3              | Управление             | Используется для поиска и управления         |
|                | воспроизведением       | воспроизведением видеозаписей и резервного   |
|                |                        | копирования                                  |
| 4              | Запись                 | Включение принудительной записи видео        |
| 5              | Функциональные клавиши | Используется для вызова и управления         |
|                |                        | различными функциями, такими, как экранное   |
|                |                        | меню, переключение между видеоканалами,      |
|                |                        | управление РТZ- камерами, блокировка и т.п.  |
| 6              | Разъём подключения ИК  | Используется для подключения выносного ИК-   |
|                |                        | приемника                                    |
| $\overline{7}$ | Приемник ИК- сигналов  | Используется для приема ИК-сигналов пульта   |
| 8              | Порт USB               | Используется для подключения USB- мыши или   |
|                |                        | USB- накопителей данных                      |

www.ctvcctv.ru

# <span id="page-7-0"></span>**1.3 Задняя панель**

Описание задней панели регистраторов **CTV-IPR1204 E, CTV-IPR1208 E, CTV-IPR1216 E, CTV-IPR1204 POE, CTV-IPR1208 POE:**

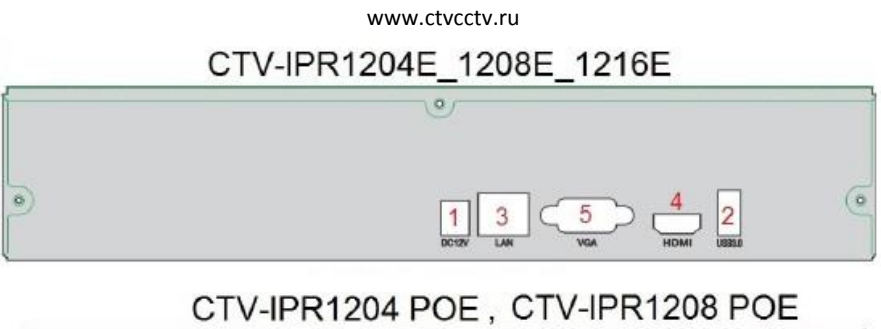

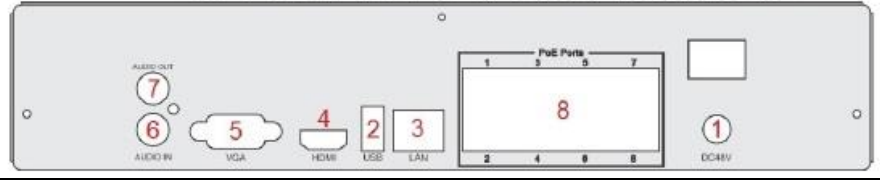

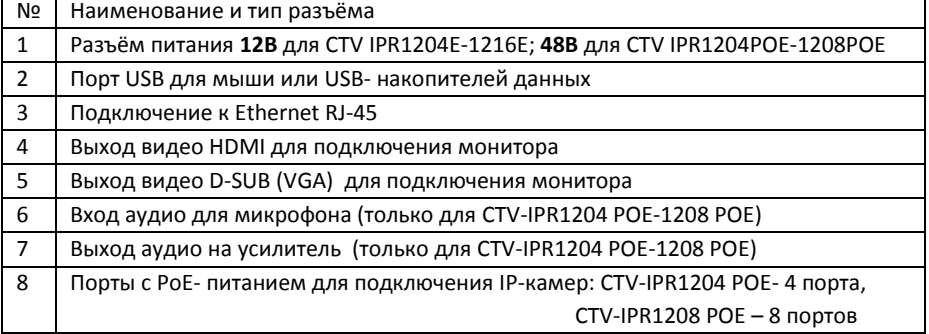

#### **Описание задней панели регистраторов CTV-IPR2216 E, CTV-IPR2232 E**

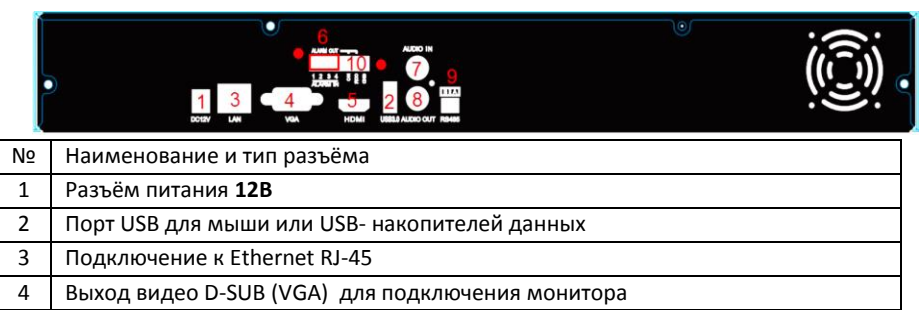

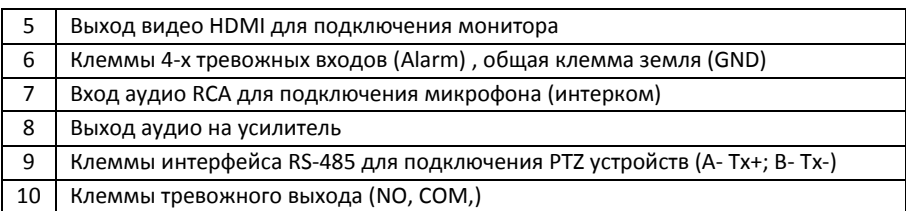

## <span id="page-9-0"></span>**1.4 Подключения**

#### **Видео**

К регистраторам могут быть подключены IP видеокамеры следующих разрешений: 3 Мп, 1080P, 960P, 720P, D1 x 25-30 кад\сек.

К имеющимся видеовыходам D-SUB (VGA) и HDMI могут быть подключены мониторы как одновременно, так и независимо друг от друга.

#### **Аудио**

Для подключения сигналов аудио служат гнезда RCA. К входам аудио могут быть подключены микрофоны или другие устройства, улавливающие звук.

К выходу аудио могут быть подключены головные телефоны, внешний усилитель и т.д.

#### **Тревога**

Клеммы тревожных входов и тревожного выхода регистратора выглядят так:

Тревожный выход **GND**  $\overline{2}$ R  $\Delta$  $\leq$ con  $\mathbf{1}$ 

Тревожные входы

Регистратор имеет входы для подключения тревожных контактов. Тип тревожных контактов NO (нормально разомкнутые) или NC (нормально замкнутые) указывается при программировании регистратора. Тревожные входы регистратора рассчитаны на подключение к «сухим» (без напряжения) контактам датчика тревоги. Подключение происходит по схеме:

#### www.ctvcctv.ru

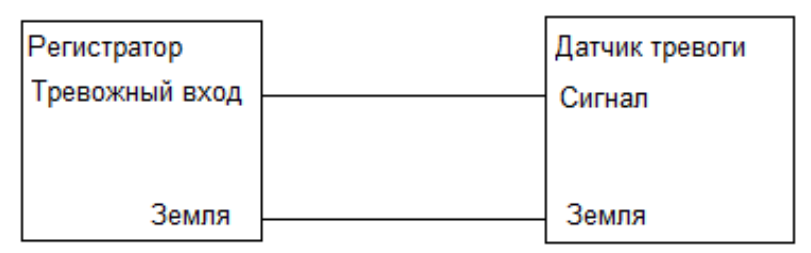

Если на выходе датчика тревоги имеется или появляется во время срабатывания напряжение, то тогда подключение к тревожному входу регистратора осуществляется через промежуточное реле (в поставку не входит):

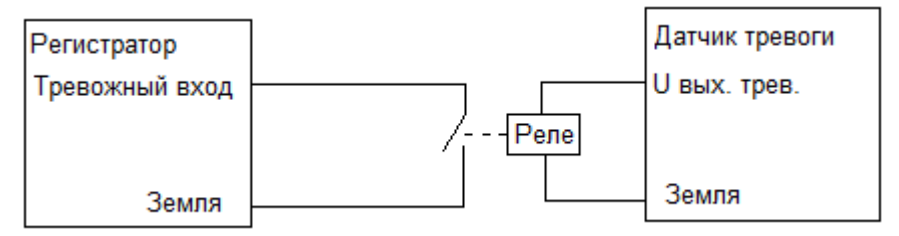

Тревожный выход регистратора представляет собой нормально разомкнутые «сухие» контакты (NO).Вариант подключения к тревожному выходу регистратора показан на схеме:

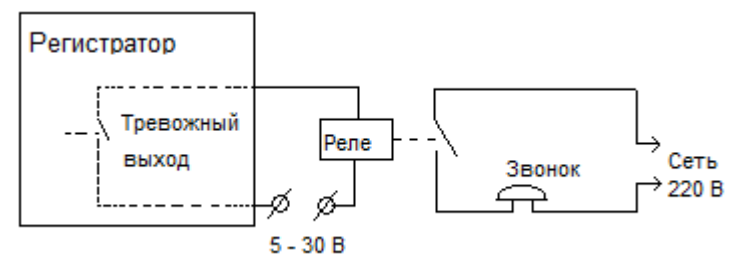

#### **PTZ**

Подвижные камеры и прочие устройства PTZподключаются к регистратору к клеммам RS-485 с соблюдением полярности.

# **2. Базовые операции**

## <span id="page-11-1"></span><span id="page-11-0"></span>**2.1 Включение и выключение регистратора**

Внимание! Включение регистратора производите только после того, как все необходимые подключения будут выполнены! Правильное включение и выключение обеспечат долгую работоспособность устройства.

### <span id="page-11-2"></span>**2.1.1 Включение**

- ① Подключите питание
- ② Начнется загрузка регистратора, на передней панели загорится светодиод Power.
- ③ По окончании загрузки откроется окно мастера, помогающего пошагово выполнить основные настройки регистратора. Если помощь мастера не нужна, закройте окно кнопкой *Выйти*.

**Примечание:** *Для того чтобы изменить разрешение видеосигнала на выходах VGA и HDMI нажмите и удерживайте кнопку ESC/Exit/FN на передней панели.*

### <span id="page-11-3"></span>**2.1.2 Выключение**

Вы можете корректно выключить регистратор с пульта ДУ, с помощью мыши, а также с помощью кнопок на передней панели регистратора.

#### **С пульта ДУ**:

- Нажмите на пульте ДУ кнопку Power. Откроется окно выключения регистратора. Подтвердите своё намерение выключить регистратор, и он через некоторое время выключится.
- Отключите питание

#### **С помощью мыши и кнопок на передней панели регистратора:**

- В основном меню выберите пункт «*Выключить*», откроется окно выключения регистратора. Подтвердите своё намерение выключить регистратор и он через некоторое время выключится.
- Отключите питание

## <span id="page-12-0"></span>**2.2 Пульт дистанционного управления**

Питание пульта ДУ осуществляется от двух элементов питания AAA. При установке элементов питания в пульт соблюдайте полярность ("+" и "-")!

Если регистратор не управляется с пульта:

- 1) Проверьте заряд используемых элементов питания
- 2) Проверьте правильность установки элементов питания (полярность)
- 3) Убедитесь в том, что ИК –сенсор регистратора ничто не загораживает
- 4) Убедитесь в том, что этот пульт действительно от этого регистратора

Если пульт не заработал, то обратитесь к дилеру.

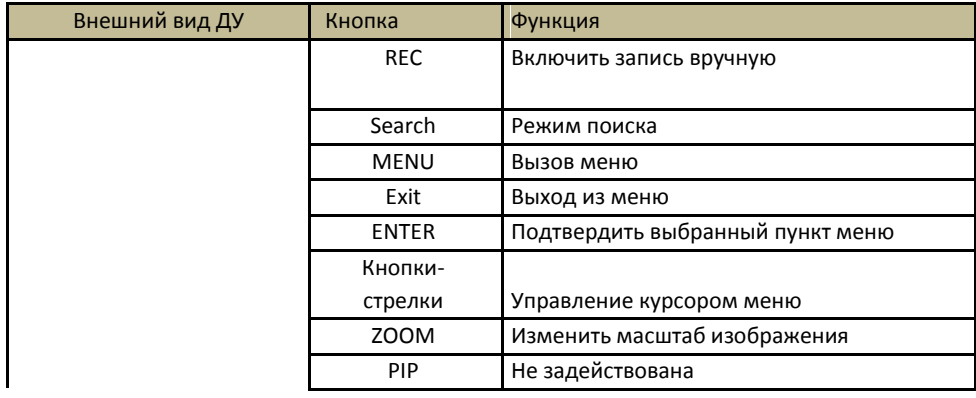

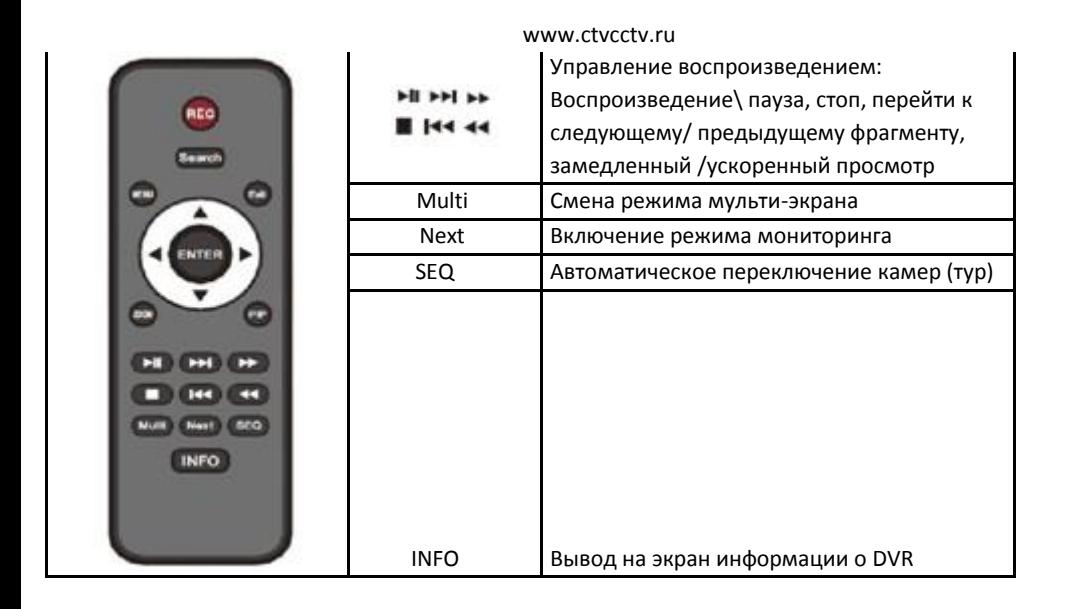

## <span id="page-13-0"></span>**2.3 Управление мышью**

#### **Левая кнопка:**

Двойной клик – переход от просмотра мультикартинки к полноэкранному просмотру

выбранной камеры и обратно.

Одиночный клик – выбор (пункта меню, буквы, цифры, символа)

Удерживание нажатой – выделение области на экране.

#### **Правая кнопка:**

Одиночный клик – вызов меню; выход из меню

<span id="page-13-1"></span>**Колесико** – плавная регулировка параметров.

## **2.4 Вход в систему. Виртуальная клавиатура**

Для входа в систему необходимо ввести логин и пароль. Для этого правой кнопкой мыши вызываем меню, и на экране появляется окно авторизации:

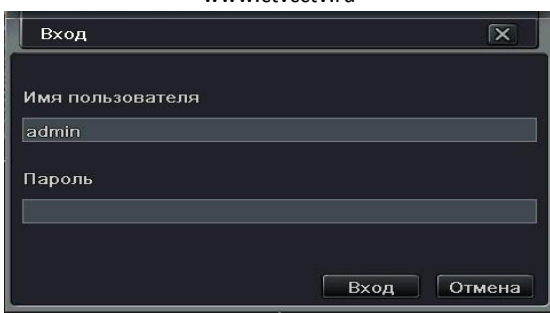

www.ctvcctv.ru

При выборе мышью *Имени пользователя* или *Пароля* появляется виртуальная клавиатура:

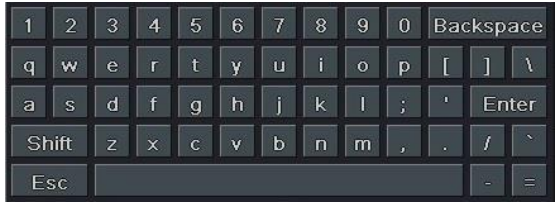

Мышью набираем логин и пароль, в конце набора нажимаем Enter.

Для перехода к написанию заглавных букв и специальных символов и обратно, нужно нажать клавишу *Shift*- и клавиатура примет вид:

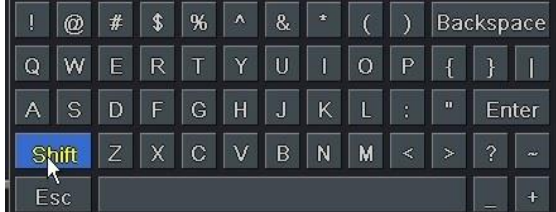

Набрав при помощи мыши логин и пароль, нажимаем *Вход*. Если логин и пароль набраны верно, откроется *Главное меню*, если неверно, то появится соответствующее сообщение об этом.

# **3. Мастер настройки**

<span id="page-14-0"></span>При первом включении регистратора запускается программа - мастер настройки.

Он пошагово предлагает пользователю выполнить важнейшие настройки регистратора, такие, как установка языка интерфейса, времени, сетевые настройки, настройка жесткого диска. По окончании настройки нажмите кнопку «Завершить». Прервать работу мастера можно, нажав на кнопку «Выйти».

<span id="page-15-0"></span>Чтобы программа – мастер не запускалась при каждом включении регистратора необходимо снять отметку «Запуск мастера» в *Главное меню - Настройка- Основное*.

# **4. Мониторинг**

После загрузки регистратора автоматически включается режим «просмотра живого видео» или мониторинг. На экране в режиме реального времени присутствуют изображения, поступающие на видеорегистратор от камер. Кроме того, на экране могут отображаться специальные символы.

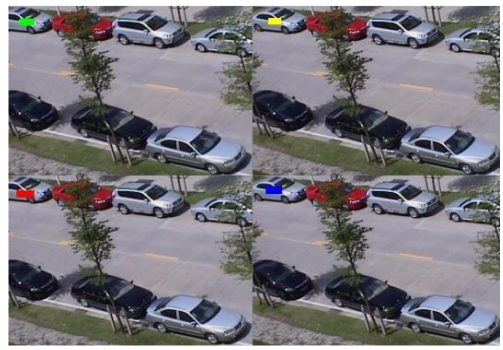

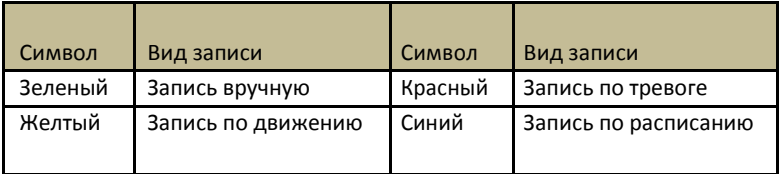

## <span id="page-15-1"></span>**4.1 Меню мониторинга**

Щелчком правой кнопки мыши вызывается меню мониторинга:

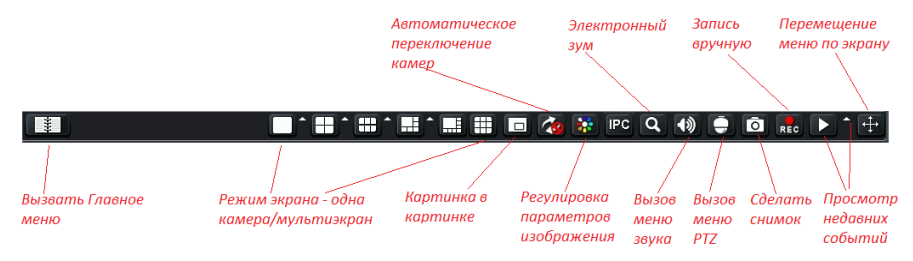

#### www.ctvcctv.ru

**Режим экрана** - эти иконки позволяют переключать режим мониторинга «одна камера» \ «мультиэкран». В режиме мультиэкрана можно мышью перетаскивать любое изображение в любое место экрана. При нажатии на **«Доткроется список, из которого** можно выбрать желаемые камеры для просмотра.

**Картинка в картинке**- Позволяет вывести на экран окно с изображением от одной камеры на фоне изображения от другой камеры, развернутого на весь экран. При нажатии на кнопку PIP в открывшемся меню выбрать основную камеру, после чего в этом же меню нажать на кнопку НЕТ, откроется меню, в котором выбрать камеру для оконного просмотра. Нажмите на кнопку V для подтверждения выбора.

**Автоматическое переключение камер -** этот режим может быть активирован в случае, когда выбранное количество камер мультиэкрана меньше общего количества подключенных камер.

**Регулировка параметров изображения -** позволяет вызвать меню регулировки параметров изображения каждой из камер отдельно или всех вместе.

Кнопка **IPC** и меню, которое она вызывает, в данных моделях регистраторов не активны. **Электронный зум –** позволяет просматривать выбранный участок изображения с увеличением.

**Меню звука -** Вкл.\выкл. звук, регулировка громкости

**PTZ -** открыть панель управления подвижными камерами PTZ.

**Сделать снимок** – снимок автоматически сохраняется на HDD.

**Запись вручную –** Начать\остановить запись вручную**.**

**Просмотр недавних событий** – эта функция позволяет просмотреть запись событий,

происходивших две, пять или десять минут назад.

**Перемещение меню по экрану** - позволяет мышью переместить меню в любую область экрана (по умолчанию, меню – внизу экрана).

**Вызов Главного меню** - кнопкой вызывается Главное меню.

## <span id="page-16-0"></span>**4.2 Настройки мониторинга**

## <span id="page-16-1"></span>**4.2.1 Просмотр**

В данном разделе меню настраиваются индивидуальные характеристики камеры.

Для того чтобы изменить имя камеры нужно:

В Главном меню выбрать пункт «Настройка», а в нем «Просмотр»

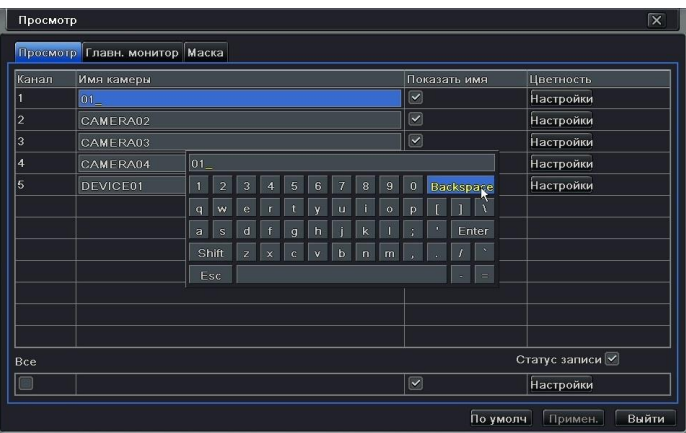

#### www.ctvcctv.ru

- Мышью выбрать камеру и с помощью виртуальной клавиатуры ввести её новое имя (макс. 32 символа).
- Чтобы имя камеры отображалось на экране, должна стоять отметка в графе «показать имя»
- Для изменения настроек изображения конкретной камеры нажать в графе «Цветность» «Настройки», откроется меню, в котором мышью можно отрегулировать нужный параметр:

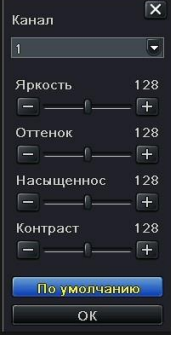

Точную настройку удобно выполнять колесиком мыши. По окончании настройки нажмите «ОК». Чтобы отрегулировать изображение сразу у всех камер, необходимо поставить отметку в графе «все». Настройка осуществляется аналогично описанной выше.

«Статус записи» – показать или скрыть отметку о производящейся записи (по расписанию, по тревоге и т.д).

Для сохранения изменений нажмите «Применить», для возврата к значениям по умолчанию – «По умолчанию», для выхода из меню «Выйти».

### <span id="page-17-0"></span>**4.2.2 Главный монитор**

В этом разделе меню настраивается просмотр камер, объединение их в группы, очередность просмотра.

В Главном меню выбрать пункт «Настройка», раздел «Просмотр», вкладка «Главный монитор», откроется меню:

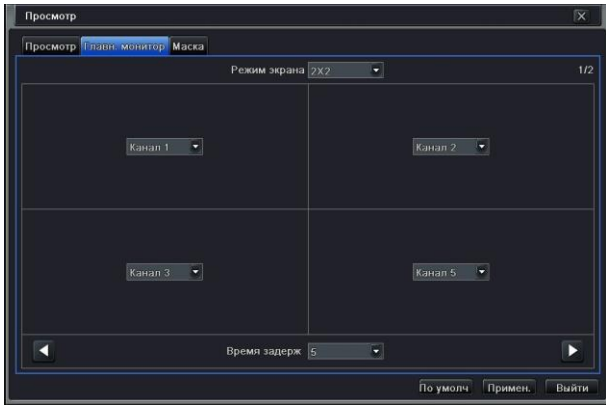

Выберите вариант экрана, а также номера каналов в нем.

При помощи стрелок **4 и 2** перейдите к настройке следующего экрана.

Настройте время, через которое будет происходить переключение экранов.

 Для сохранения изменений нажмите «Применить», для возврата к значениям по умолчанию – «По умолчанию», для выхода из меню «Выйти».

### <span id="page-18-0"></span>**4.2.3 Маскирование**

Если нужно закрыть от наблюдения некоторые участки изображения, то для этого применяют маскирование.

В Главном меню выбрать пункт «Настройка», раздел «Просмотр», вкладка «Маска», откроется меню:

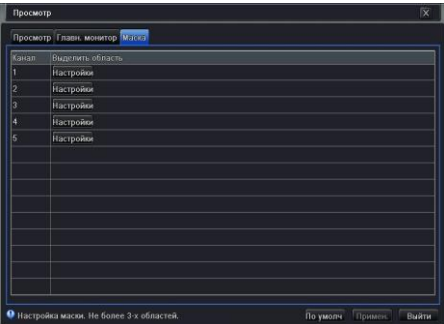

- Выберите камеру, нажмите кнопку «Настройки».
- Удерживая нажатой левую кнопку мыши, выделите те участки изображения, которые надо скрыть. Всего на одном изображении может быть не более 3-х закрытых маской участков. Для возврата в меню нажмите правую кнопку мыши.
- Для удаления маски щелкните по ней дважды левой кнопкой мыши.
- Для сохранения изменений нажмите «Применить», для возврата к значениям по умолчанию – «По умолчанию», для выхода из меню «Выйти».

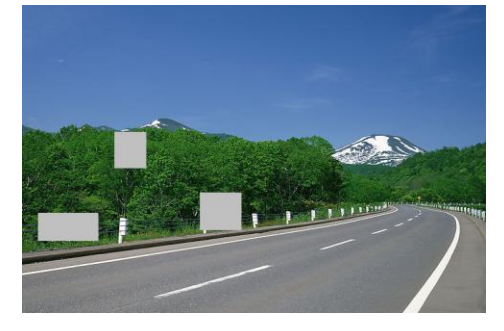

# **5. Добавление IP-камеры**

<span id="page-19-0"></span>К описываемым моделям регистраторов возможно подключить следующее количество IP-камер:

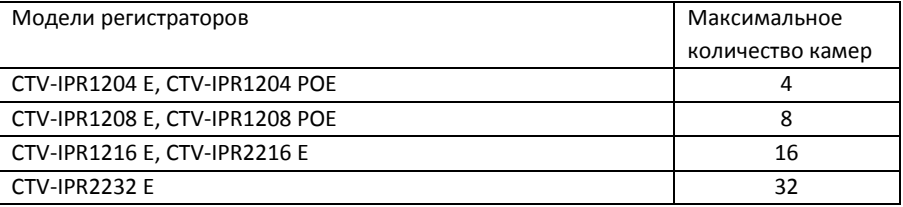

Подключение осуществляется по локальной сети через разъём LAN регистратора.

Для подключения IP-камеры нужно сделать следующее:

- Подключите IP-камеру к той же локальной компьютерной сети, к которой подключен регистратор. Включите камеру, дайте ей загрузиться.
- В Главном меню выберите пункт IP-камера, откроется меню:

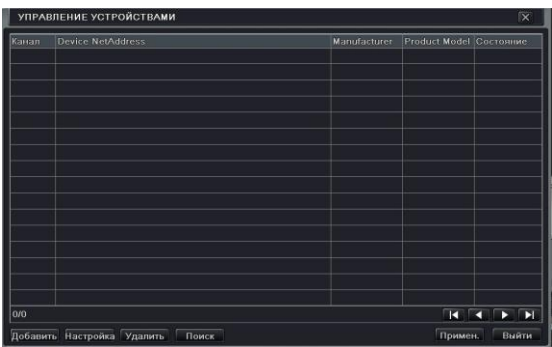

#### www.ctvcctv.ru

- Нажмите кнопку «Поиск». Обнаруженные камеры отобразятся в списке. Если IPкамера работает по протоколу ONVIF, то её нужно будет добавить вручную.
- Для того, чтобы добавить IP-камеру, нажмите кнопку «Добавить», откроется меню:

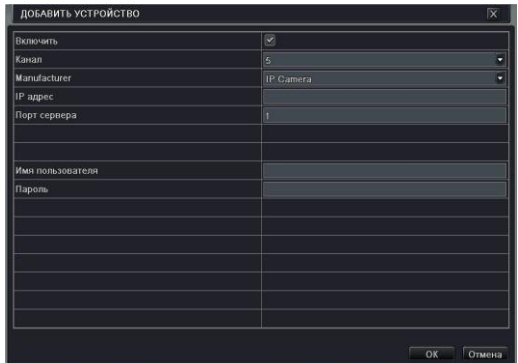

- Поставить отметку «Включить»
- Выбрать номер канала для IP-камеры
- Указать «ONVIF», если камера работает по протоколу ONVIF.
- Если IP-адрес не отобразился автоматически, ввести его вручную
- В графе «Порт сервера» указать порт камеры
- Для доступа к камере ввести её логин и пароль
- По окончании настройки нажмите «ОК» , «Применить»
- При успешном подключении IP-камеры в окне интерфейса «Управление устройствами» в графе «Состояние» появится надпись «Подключено». **Внимание! Для того, чтобы подключить IP-камеру к регистратору, оба этих устройства должны находится в одном сегменте локальной сети.** *Например, если регистратор имеет IP адрес 192.168.11.7, камера должна иметь IP*

#### *адрес 192.168.11.XXX.*

Чтобы посмотреть сетевые настройки регистратора в Главном меню выбрать «Настройка», а в ней – «Сеть».

 При подключении камеры через глобальную сеть в графе «IP-адрес» нужно указать IP- адрес в глобальной сети данной камеры. Сам регистратор при этом должен быть подключен к глобальной сети.

# **6. Запись**

<span id="page-21-0"></span>Перед первым включением записи необходимо отформатировать жесткий диск. Для этого в Главном меню выбираем раздел «Управление HDD», откроется меню:

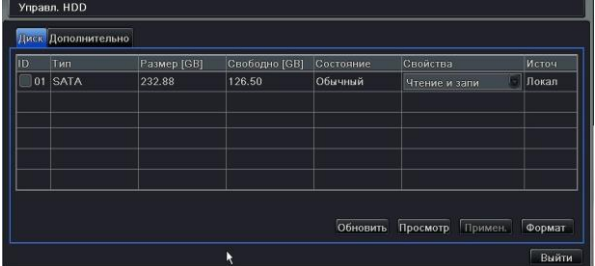

- Выделить мышью жесткий диск
- Установить в свойствах «Чтение и запись»
- Нажать кнопку «Формат», «Ок», а по окончании процедуры форматирования «Выйти».

## <span id="page-21-1"></span>**6.1 Настройки записи**

В данном разделе настраивается качество записи, время на экране, и т. п.

В Главном меню выбираем «Настройки», а в них – «Запись», откроется меню c шестью вкладками:

**Вкладка 1**

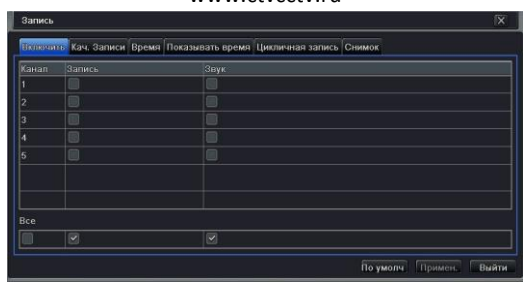

#### www.ctvcctv.ru

В этой вкладке включается запись, а также при необходимости запись звука. Для сохранения изменений нажмите «Применить», для возврата к значениям по умолчанию – «По умолчанию», для выхода из меню «Выйти».

#### **Вкладка 2**

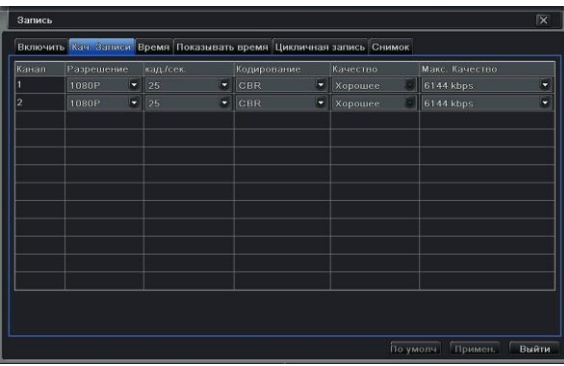

В этой вкладке выставляется разрешение, качество сжатия, битрейт, количество записываемых кадров в секунду.

*Разрешение* - чем выше разрешения, тем четче изображение.

*Кад.\сек-* частота записываемых кадров в секунду (1-25)

*Кодирование* – битрейт – постоянный (CBR)

*Качество записи* – Хорошее

*Максимальное качество*- предельная величина потока данных (256 – 8192 кб/с)

Чем выше разрешение, больше частота кадров, выше качество записи и больше поток данных, тем более качественное, более естественное, более детализированное изображение возможно получить, но вместе с качеством растет объём записываемых файлов и, как следствие, больше места требуется на диске для их хранения.

Для сохранения изменений нажмите «Применить», для возврата к значениям по умолчанию – «По умолчанию», для выхода из меню «Выйти».

#### www.ctvcctv.ru

#### **Вкладка 3**

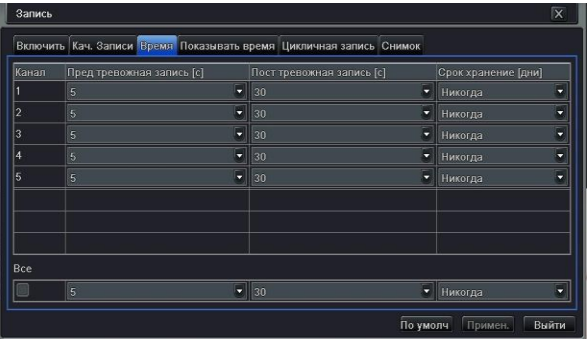

В этой вкладке настраивается время записи и хранения файлов.

*Пред тревожная запись-*время записи в секундах до тревожного события, не регулируется, 5 секунд.

*Пост тревожная запись-*время записи в секундах после окончания тревожного события (10 -300 сек).

*Срок хранения (дни)* – время хранения файлов, после которого файлы будут автоматически удалены.

Для сохранения изменений нажмите «Применить», для возврата к значениям по умолчанию – «По умолчанию», для выхода из меню «Выйти».

#### **Вкладка 4**

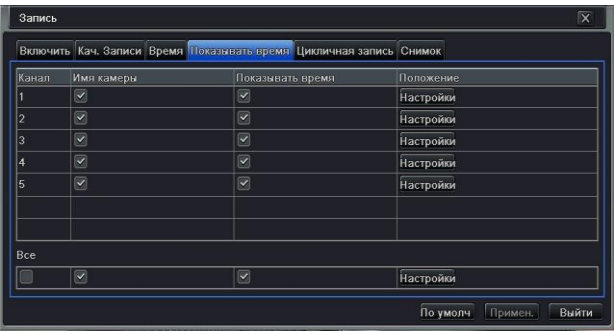

В этой вкладке настраивается отображение и расположение на экране имени камеры и времени.

При нажатии на кнопку «Настройки» открывается экран, на котором мышью можно перетаскивать название камеры и часы.

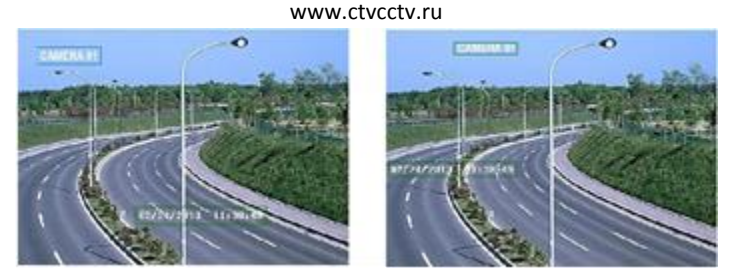

Для сохранения изменений нажмите «Применить», для возврата к значениям по умолчанию – «По умолчанию», для выхода из меню «Выйти».

#### **Вкладка 5**

В этой вкладке выбирается действие регистратора при заполнении HDD.

При установленной отметке «цикличная запись» регистратор начнет записывать новые файлы, стирая старые, и так до бесконечности. Если отметка не установлена, то при заполнении жесткого диска регистратор остановит запись.

#### **Вкладка 6**

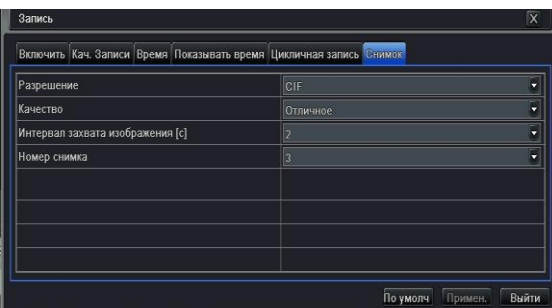

В этой вкладке настраиваются параметры снимка.

*Разрешение-*CIF (352x288 точек) - не регулируется

*Качество*- 5 уровней качества снимка.

*Интервал захвата изображения (с)* - время, после которого возможен следующий захват изображения (1-5 сек)

*Номер снимка*-количество снимков в серии (1;2;3; нет (функция выключена))

Для сохранения изменений нажмите «Применить», для возврата к значениям по умолчанию – «По умолчанию», для выхода из меню «Выйти».

## <span id="page-24-0"></span>**6.2 Запись вручную**

Чтобы включить запись вручную, нужно в окне мониторинга правой кнопкой вызвать меню и левой кнопкой мыши нажать на кнопку

#### www.ctvcctv

<span id="page-25-0"></span>Чтобы остановить запись, нужно нажать на эту кнопку повторно.

## **6.3 Запись по расписанию**

Регистратор способен вести круглосуточную запись семь дней в неделю. Для настройки поведения регистратора в разные отрезки времени необходимо настроить расписание. Для этого в Главном меню выбираем «Настройки», а в них – раздел «Расписание», откроется меню. Меню «Расписание» содержит три вкладки: «Расписание», «Движение» и «Датчик». Во вкладке «Расписание» указывается в какие дни недели и в какие часы регистратор будет вести запись. Во вкладках «Движение» и «Датчик» указывается, в какие дни недели и в какие часы регистратор будет включать запись при обнаружении движения в кадре и срабатывании контактов датчика соответственно.

Настройка для всех трех вкладок происходит единообразно, рассмотрим её на примере вкладки «Расписание»:

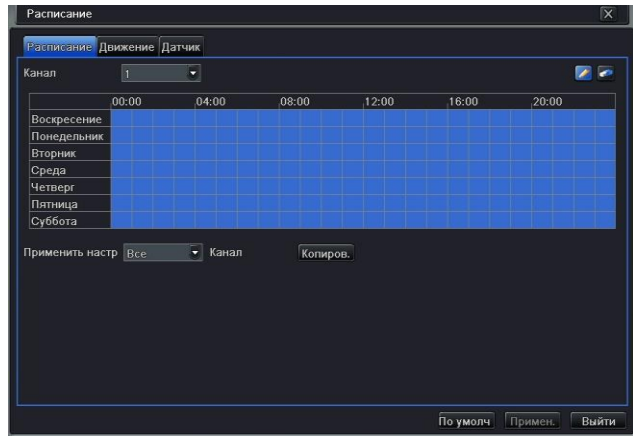

*Канал* - номер настраиваемого канала

*Таблица с ячейками* - по вертикали – дни недели, по горизонтали - часы. Закрашенные цветом ячейки – время, когда функция активна.

- кнопка «карандаш», если её кликнуть левой кнопкой мыши, а потом кликнуть левой кнопкой мыши ячейку в таблице, ячейка станет закрашенной.

**•** - кнопка «ластик», если её кликнуть левой кнопкой мыши, а потом кликнуть левой кнопкой мыши ячейку в таблице, ячейка станет не закрашенной. *Применить настройки \*\*\* канал* - скопировать настройки настраиваемого канала для канала №\*\*\* или для всех каналов сразу. Для сохранения изменений нажмите

«Применить», для возврата к значениям по умолчанию – «По умолчанию», для выхода из меню «Выйти».

Этот способ быстрой настройки позволяет настроить расписание с шагом 1 час.

Для более точной настройки существует другой способ. Кликните левой кнопкой мыши по области ячеек таблицы, откроется подменю:

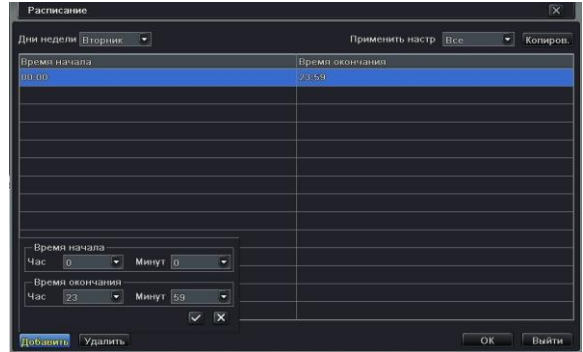

*Дни недели -* выбор дня недели*.*

*Применить настройки \*\*\*копировать –* скопировать настройки для других дней недели

*Добавить-*ввести интервал времени, добавить строку в таблицу.

*Удалить-* удалить интервал времени из таблицы

*Время начала/ Время окончания–*

Время с точностью до минуты начала и окончания активности функции

По окончании настройки нажмите «Ok», для выхода в меню «Расписание» нажмите «Выйти». Для сохранения изменений нажмите «Применить», для возврата к значениям по умолчанию – «По умолчанию», для выхода из меню «Выйти».

# **7. Воспроизведение**

## <span id="page-26-1"></span><span id="page-26-0"></span>**7.1 Воспроизведение недавних событий**

Этот режим позволяет просмотреть запись видео за последние 30 минут. Для просмотра недавних событий в режиме мониторинга кликните правой кнопкой мыши. Откроется меню мониторинга (раздел инструкции 4.1). Левой кнопкой мыши кликните на кнопку  $\blacktriangleright$ откроется меню воспроизведения:

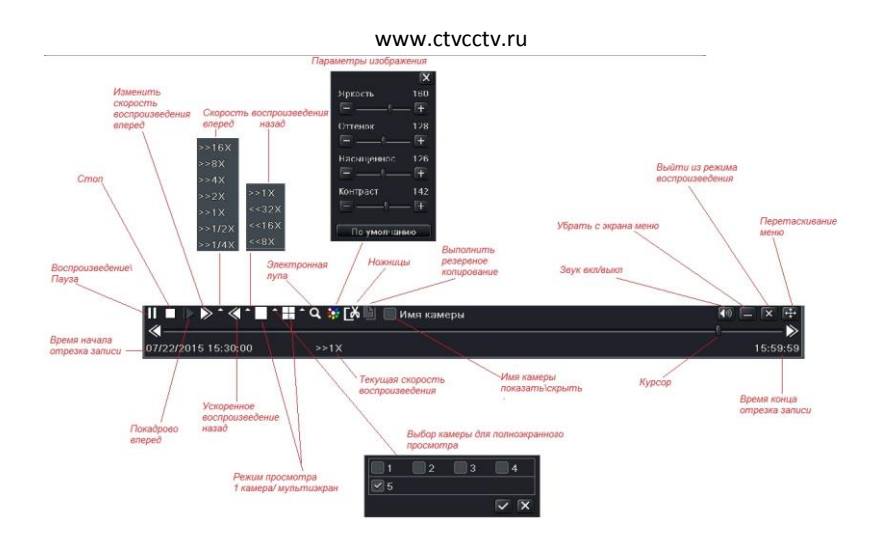

*Воспроизведение\пауза* – начать воспроизведение\ поставить на паузу

*Стоп-* остановка воспроизведения

*Покадрово вперед* – позволяет из режима паузы нажатием на эту кнопку перейти к просмотру следующего кадра

*Изменение скорости просмотра -* изменить скорость просмотра записи можно или нажатием на соответствующую кнопку, или выбрать её из выпадающего списка рядом с кнопкой.

*Режим просмотра 1 камера/мультиэкран* - позволяет выбрать режим просмотра.

*Электронная лупа-*позволяет увеличить фрагмент изображения на весь экран. Двигать изображение – мышью с нажатой левой кнопкой. Выйти из режима электронной лупы – правой кнопкой мыши.

*Параметры изображения* – вызывает меню с регулировками изображения.

*Ножницы* - функция позволяет отметить отрезок записи на шкале времени для его последующего резервного копирования. Одно нажатие – начало отрезка, второе нажатие – его конец.

*Выполнить резервное копирование -* перейти в меню резервного копирования, активно только при подключенном USB- накопителе.

*Курсор -* соответствует времени воспроизводимого в данный момент видео, автоматически перемещается по шкале времени, но может быть перемещен и мышью с нажатой левой кнопкой. При наведении мыши на курсор отображается время воспроизводимого фрагмента видео.

*Убрать с экрана меню* – убирает с экрана меню. Назад – правой кнопкой мыши.

*Перетаскивание меню* - позволяет перетащить меню в любое место экрана мышью с нажатой левой кнопкой.

## <span id="page-28-0"></span>**7.2 Поиск**

<span id="page-28-1"></span>В Главном меню выберите «Поиск». Откроется меню с четырьмя вкладками.

### **7.2.1 Поиск по времени**

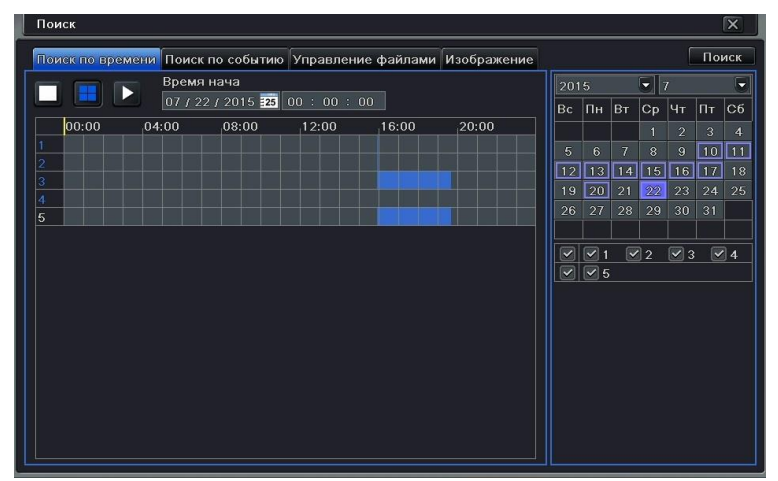

Для осуществления поиска записей по времени нужно проделать следующее:

- В правом верхнем углу отображается календарь. Числа, в которые производилась запись, обведены в рамку, закрашенное число – выбранное для поиска. Выберите интересующую Вас дату, отметьте интересующие Вас камеры. Нажмите кнопку «Поиск».
- В центре экрана таблица, в которой цветом отмечены часы, в которые производилась запись. Мышью с помощью курсора или в окне «Время начала» выставьте время начала интересующего Вас периода записи.
- Выберите режим просмотра «1 камера\ мультиэкран».
- Нажмите на кнопку . Начнется воспроизведение записи. Для выхода из режима воспроизведения и возврата в меню поиска нажмите кнопку «закрыть» в меню воспроизведения.

### <span id="page-28-2"></span>**7.2.2 Поиск записей по событию**

В Главном меню выберите «Поиск», а в нем- вкладку «Поиск по событию». Откроется меню:

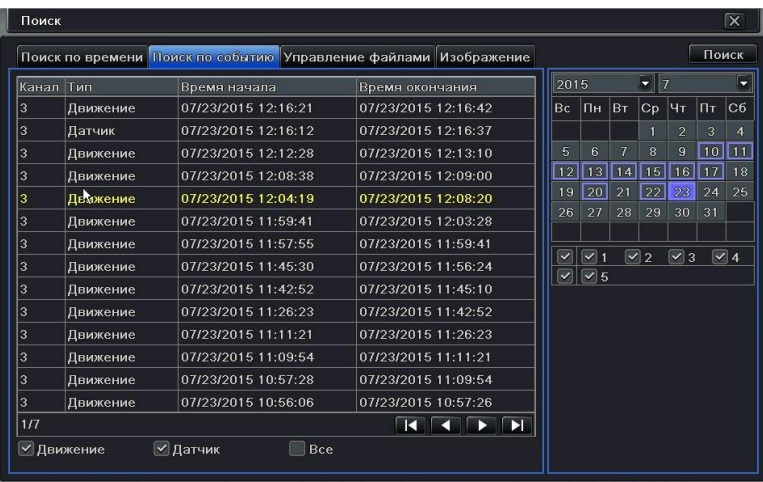

#### www.ctvcctv.ru

Для осуществления поиска записей по событию нужно проделать следующее:

- В правом верхнем углу отображается календарь. Числа, в которые производилась запись, обведены в рамку, закрашенное число – выбранное для поиска. Выберите интересующую Вас дату, отметьте интересующие Вас камеры, нажмите кнопку «Поиск».
- В центре экрана таблица с произошедшими в этот день событиями, а именно с фактами обнаружения движения в кадре и срабатыванием входных тревожных контактов. Поставив или сняв отметки внизу экрана можно отобразить или скрыть те или иные события.
- Кнопки со стрелками внизу экрана служат для перелистывания страниц таблицы.
- Кликните дважды левой кнопкой мыши событие, начнется воспроизведение записи. Для выхода из режима воспроизведения и возврата в меню поиска нажмите кнопку «закрыть» в меню воспроизведения.

### <span id="page-29-0"></span>**7.2.3 Поиск файла записи**

В Главном меню выберите «Поиск», а в нем - вкладку «Управление файлами». Откроется меню:

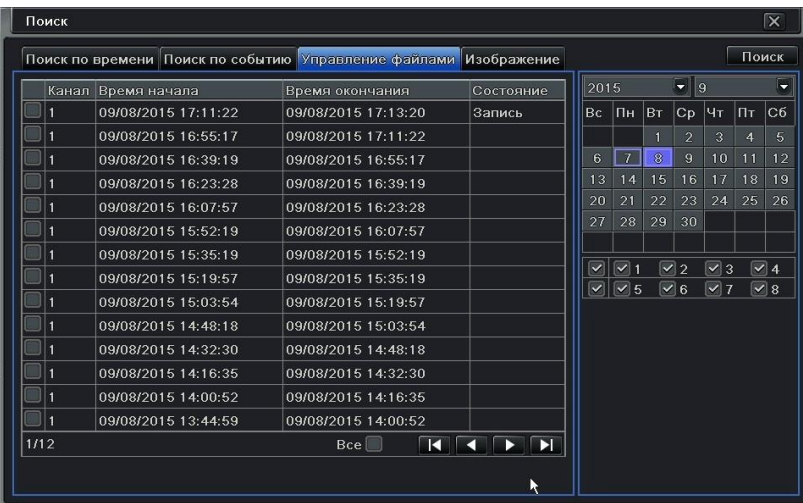

#### www.ctvcctv.ru

Для осуществления поиска файла записи следующее:

- В правом верхнем углу отображается календарь. Числа, в которые производилась запись, обведены в рамку, закрашенное число – выбранное для поиска. Выберите интересующую Вас дату, отметьте интересующие Вас камеры, нажмите кнопку «Поиск».
- В центре экрана список записанных регистратором файлов и их состояния. Самые ранние события в конце списка, самые новые – в начале.
- Кнопки со стрелками внизу экрана служат для перелистывания страниц списка. Кликните дважды левой кнопкой мыши файл, начнется воспроизведение записи. Для выхода из режима воспроизведения и возврата в меню поиска нажмите кнопку «закрыть» в меню воспроизведения.
- Кнопки «Удалить» и «Защита» внизу экрана служат соответственно для удаления и установки защиты от удаления выделенных файлов. Кнопка «все» - для выделения всех файлов для их удаления или установки на них защиты от удаления.

www.ctvcctv.ru

### <span id="page-31-0"></span>**7.2.4 Поиск снимков**

В Главном меню выберите «Поиск», а в нем - вкладку «Изображение». Откроется меню:

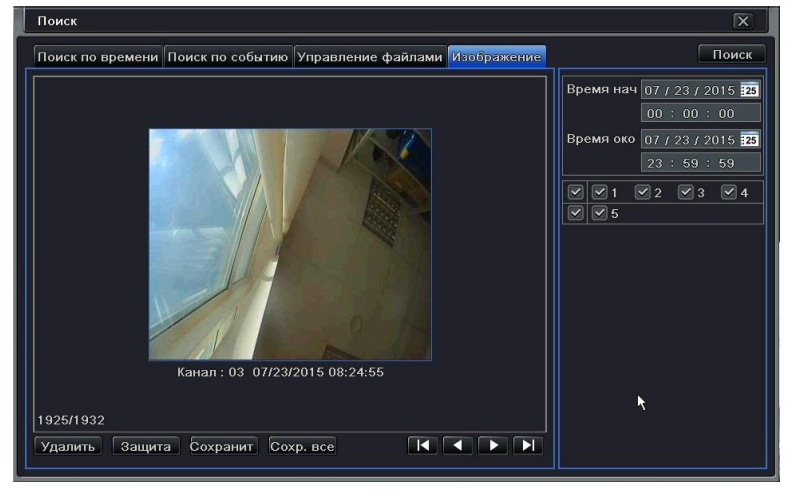

- В правом углу экрана выберите интересующие Вас дату и время, отметьте интересующие Вас камеры, нажмите кнопку «Поиск».
- Кнопки со стрелками внизу экрана служат для перелистывания снимков.
- Если кликнуть по снимку дважды левой кнопкой регистратор начнет воспроизведение записи с момента, когда был сделан снимок (при условии, что запись в этот момент производилась).
- Кнопки «Удалить» и «Защита» внизу экрана служат соответственно для удаления и установки защиты от удаления выделенных файлов.
- Кнопки «Сохранить» и «Сохранить все» позволяют сохранить один конкретный снимок или все снимки из списка. Кнопки активны только при подключенном USB –накопителе.

# **8. Резервное копирование**

<span id="page-32-0"></span>Вы можете использовать запоминающее устройство USB (например, Флэш- карту, съемный жесткий диск, USB - DVD ROM) для резервного копирования. В некоторых моделях может быть поддержка резервного копирования на встроенный DVD привод. Существует два типа резервного копирования – собственно Резервное копирование и Резервное копирование клипа.

## <span id="page-32-1"></span>**8.1 Резервное копирование**

Чтобы скопировать выбранные файлы на USB накопитель, подключите его к регистратору и в Главном меню выберите пункт «Архив». Откроется меню:

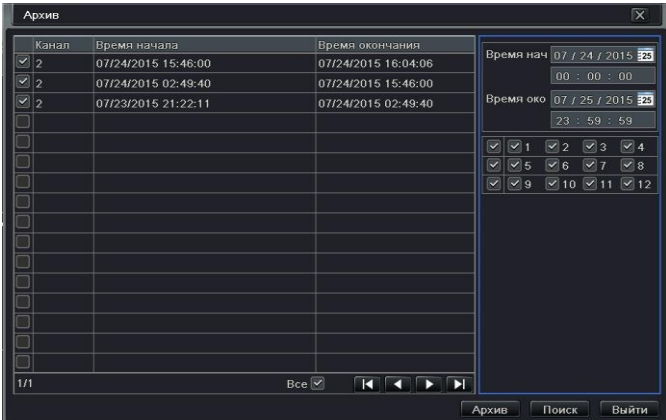

- В правом углу экрана выберите интересующие Вас дату и время, отметьте интересующие Вас камеры, нажмите кнопку «Поиск».
- В отобразившемся списке отметьте файлы, которые собираетесь скопировать или поставьте отметку «Все», если хотите скопировать все файлы за указанный период.
- Кнопки со стрелками внизу экрана служат для перелистывания страниц списка.
- Нажмите кнопку «Архив», откроется меню:

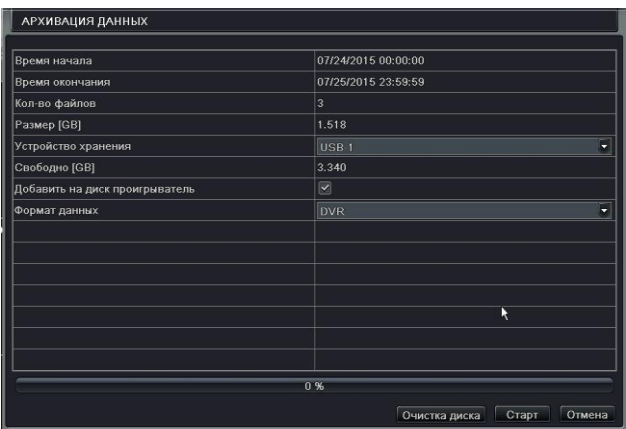

#### www.ctvcctv.ru

В этом меню можно выбрать формат, в котором будут скопированы файлы на USBнакопитель AVI или DVR, добавить к этим файлам специальную программу-проигрыватель для просмотра видео в формате DVR, сопоставить объём записываемых данных и свободное место на USB- накопителе.

Если свободного места недостаточно, то нажав на кнопку «Очистка диска» можно в открывшемся списке выделить ненужные файлы для их удаления.

 Для начала процесса копирования нажмите «Старт». О ходе процесса копирования будет индицировать заполняющаяся шкала.

## <span id="page-33-0"></span>**8.2 Резервное копирование клипа**

- Подключите к регистратору USB- накопитель.
- В меню управления воспроизведением одним нажатием кнопки «ножницы» обозначьте начало клипа и повторным нажатием этой же кнопки его конец.

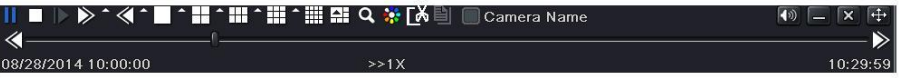

Нажмите кнопку  $\Box$  для перехода в меню "Архивация данных», и далее процедура аналогична описанной в разделе инструкции 8.1

# **9. Тревога**

<span id="page-34-0"></span>Раздел настройки тревоги включает в себя следующие подразделы:

Тревога по датчику, тревога по движению, тревога по потере сигнала, прочие тревоги и настройка выходных контактов.

## <span id="page-34-1"></span>**9.1 Тревога по датчику**

Для настройки тревоги при срабатывании контактов датчика нужно в Главном меню выбрать пункт Настройка, в нем раздел «Тревога», а в нем «Датчик». Откроется меню:

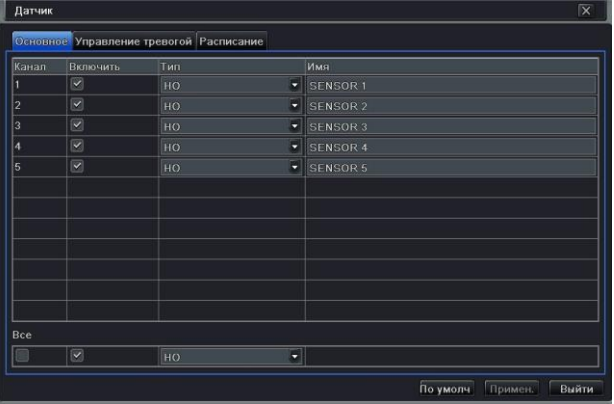

В первой вкладке можно включить функцию тревоги при срабатывании контактов датчика, выбрать тип контактов: НЗ (нормально замкнутые) или НО (нормально открытые), задать имя датчику.

Во вкладке «Управление тревогой» настраивается время задержки, в течение которого контакты будут считаться сработавшими, а также реакция регистратора на срабатывание тревожных контактов:

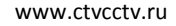

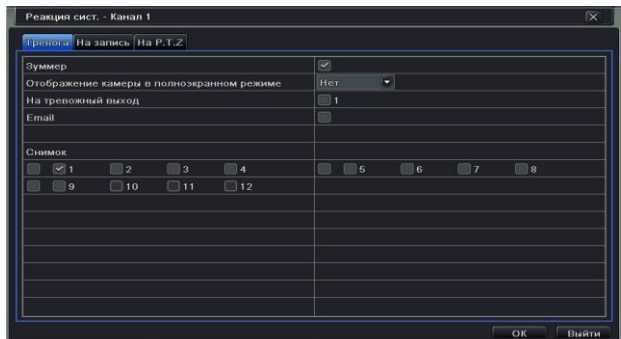

- Будет ли звучать зуммер
- Будет ли какая либо камера отображаться на весь экран
- будет ли при этом срабатывать тревожный контакт выхода
- Будет ли при этом отправляться сообщение на E-Mail
- Будет ли при этом делаться снимок, и если будет, то какими камерами
- Включатся ли на запись камеры, и если да, то какие
- Будет ли срабатывание контактов датчика сопровождаться работой камер PTZ

Во вкладке «Расписание» настраивается время, в течение которого функция тревоги по датчику будет активна. Процедура настройки расписания аналогична описанной в разделе этой инструкции 6.3.

#### **Внимание! Чтобы регистратор производил запись по датчику тревоги, должно совпадать время в обоих расписаниях: расписании активности датчика тревоги и расписании записи по датчику тревоги (раздел инструкции 6.3).**

Для сохранения изменений нажмите «Применить», для возврата к значениям по умолчанию – «По умолчанию», для выхода из меню - «Выйти».

## <span id="page-35-0"></span>**9.2 Тревога по движению**

Для настройки тревоги при срабатывании детектора движения нужно в Главном меню выбрать пункт «Настройка», в нем раздел «Тревога», а в нем «Движение». Откроется меню:
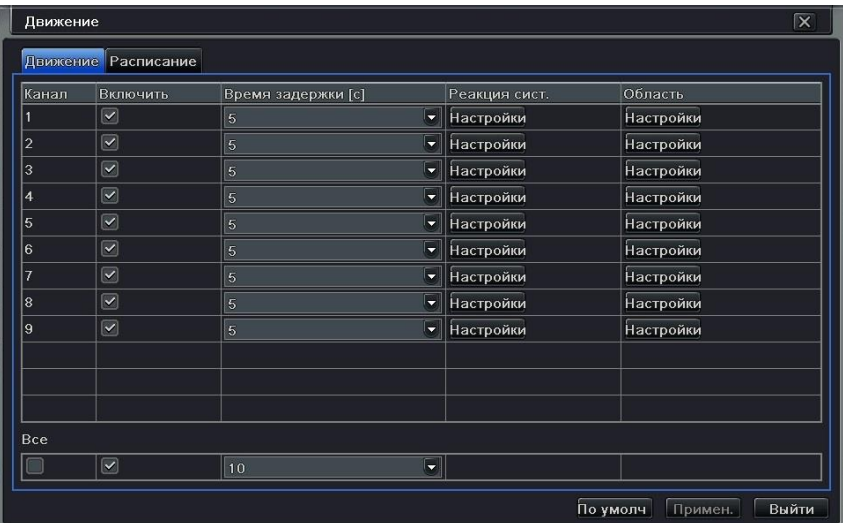

#### www.ctvcctv.ru

В этом меню настраивается реакция регистратора на обнаружение движения в кадре, время задержки, задается область обнаружения движения. Также задается расписание активности функции обнаружения движения.

Настройки реакции системы и расписания аналогичны описанным в разделе инструкции 9.1.

**Внимание! Чтобы регистратор производил запись по детектору движения, должно совпадать время в обоих расписаниях: расписании активности детектора движения и расписании записи по движению (раздел инструкции 6.3).** 

Время задержки – это время с момента последнего обнаружения движения, в течение которого обнаружение движения будет считаться одним событием.

### **Настройка области обнаружения движения**

Пример настройки области обнаружения движения показан на рисунке:

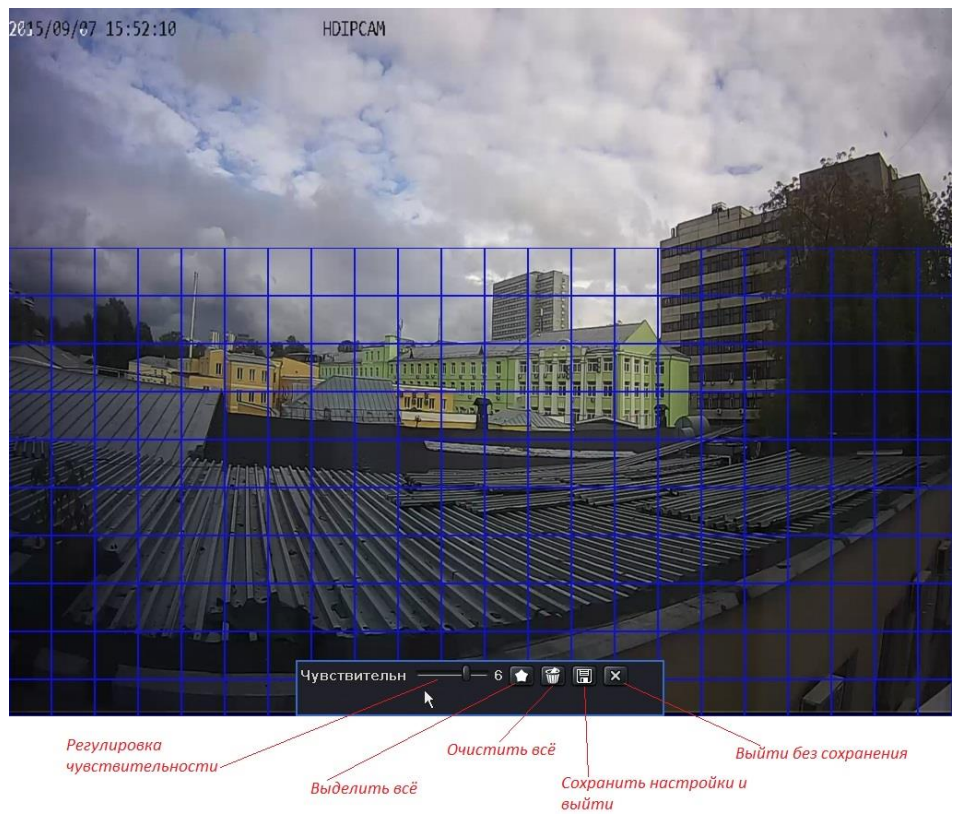

#### www.ctvcctv.ru

Обнаружение движения будет происходить на участках изображения покрытых сеткой.

- Левой кнопкой мыши покройте сеткой нужные участки изображения. Можно покрыть сеткой весь экран или полностью его очистить с помощью соответствующих кнопок меню.
- Настройте чувствительность
- Для сохранения настроек и выхода из меню настройки детектора движения нажмите **. .**
- Для выхода из меню без сохранения нажмите **X**

### **9.3 Тревога по потере сигнала**

Система автоматически отслеживает наличие видеосигнала камер, подключенных к входам видео регистратора.

Для настройки тревоги по потере сигнала в Главном меню выберите пункт «Настройка», в нем – «Тревога», а в нем – «Потеря сигнала».

Меню – аналогичное описанному в разделе инструкции 9.1.

## **9.4 Прочие тревоги**

В этом разделе меню настраивается реакция системы на такие виды событий как: 1) HDD заполнен, 2) конфликт IP-адресов, 3) разъединение от сети, 4) износ HDD (Disk attenuation), 5) потеря HDD.

Для входа в этот раздел, выберите Главное меню -> Настройка -> Тревога -> Разное:

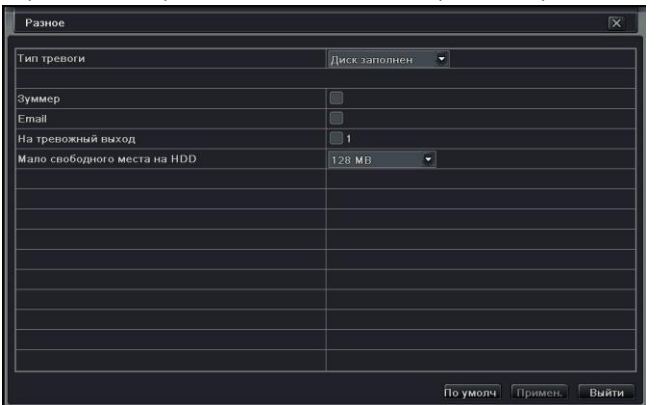

Отметьте галочкой нужные реакции системы на то или иное событие. При выборе события «Диск заполнен», появляется дополнительный параметр «Мало свободного места на HDD», в котором можно задать значение свободной ёмкости (от 0 до 2048 МБ). Если значение свободной ёмкости на жёстком диске сравняется с указанным, то сработает тревога.

После настройки всех параметров, нажмите кнопку «Применить» для сохранения.

## **9.5 Тревожный выход**

Для входа в раздел, выберите Главное меню -> Настройка -> Тревога -> Тревожный выход:

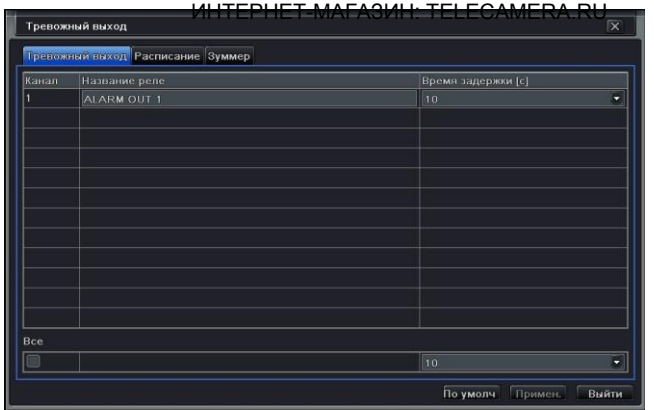

- Укажите тревожный выход и задайте время замыкания реле тревожного выхода (5-120 сек).
- Во вкладке «Расписание» настраивается время, в течение которого функция будет активна. Процедура настройки расписания аналогична описанной в разделе этой инструкции 6.3.
- Во вкладке «Зуммер» активируется работа зуммера (динамика на материнской плате регистратора) и указывается длительность сирены (5-120 секунд или постоянно до ручного отключения).

**Внимание! Для корректной работы тревожного выхода и зуммера, необходимо, чтобы расписание его работы совпадало с расписанием работы выбранных типов тревожных событий (датчики тревоги, детектор движения, прочие тревоги).**

## **9.6 Тревога вручную**

Для включения тревожного сигнала вручную, следует открыть раздел «Ручн. Тревога», который расположен в Главном меню:

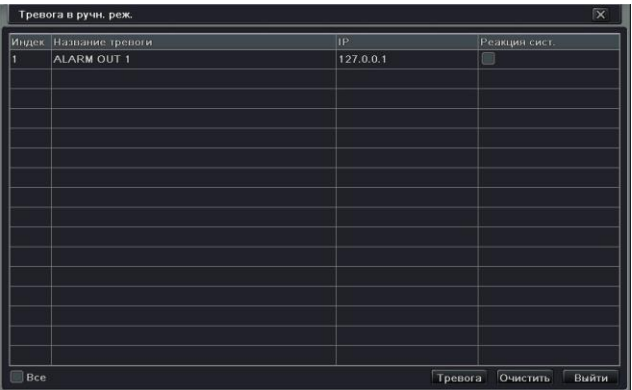

#### www.ctvcctv.ru

В этом разделе выберите тревожный выход и нажмите кнопку «Тревога». Для отключения тревожного сигнала, нажмите кнопку «Очистить».

# **10. Управление P.T.Z**

Функция PTZ активна в моделях регистраторов, имеющих клеммы для подключения устройств по RS-485 (**модели CTV IPR-2216E, CTV IPR-2232E**).

Данный раздел находится в Главном меню  $\rightarrow$  Настройка  $\rightarrow$  P.T.Z.

Перед управлением PTZ-камерами, убедитесь, что они корректно подключены к регистратору. Раздел настроек PTZ-интерфейса состоит из двух вкладок: «Параметры» и «Дополнительно».

### Вкладка «Параметры» имеет вид:

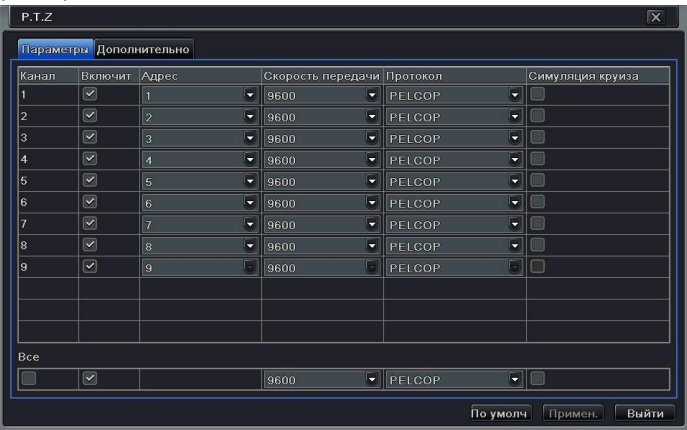

- Включите PTZ-управление по требуемым видеоканалам, укажите ID-номер камеры в графе «Адрес», скорость передачи и протокол управления в соответствии с конкретной PTZ-камерой.
- Для облегчения настройки, можно использовать строку «Все», чтобы выбранные параметры применялись сразу ко всем видеоканалам.

【Адрес】: диапазон значений может быть от 1 до 255 включительно.

【Скорость передачи】: диапазон значений: 110, 300, 600, 1200, 2400, 4800, 9600, 19200, 34800, 57600, 115200, 230400, 460800, 921600 кбит/с.

【Протокол】: поддерживаемые протоколы: NULL, PELCOP, PELCOD, LILIN, MINKING, NEON, STAR, VIDO, DSCP, VISCA, SAMSUNG, RM110, HY, N-control.

【Симуляция круиза】: даже если PTZ-камера не поддерживает функцию круиза,

регистратор будет эмулировать этот режим по предустановленным точкам-пресетам. Круиз – это последовательное перемещение камеры по заданным точкам-пресетам с указанной скоростью и временем задержки в каждой точке.

### Вкладка «Дополнительно» имеет вид:

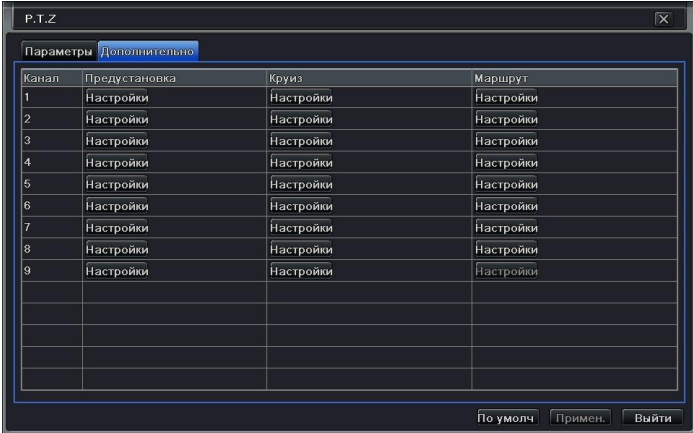

### Для настройки пресета следует:

 Нажать на кнопку «Настройки» в столбце «Предустановка». Откроется окно настройки параметров пресета:

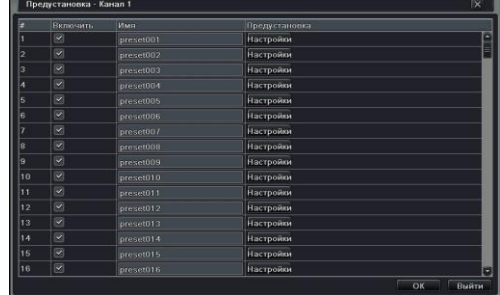

- Здесь выберите пресет, включите его, задайте имя предустановки, а затем нажмите кнопку «Настройки».
- На экране отобразится изображение с PTZ-камеры и виртуальный джойстик управления. Используя джойстик, поверните камеру на требуемую позицию, настройте фокус и кратность зумма, если это необходимо. Нажмите на кнопку  $\Omega$  для включения стеклоочистителя или кнопку  $\Omega$  для включения освещения

(если данные функции поддерживаются вашей PTZ-камерой).

**Примечание:** функции включения стеклоочистителя и освещения доступны только при использовании протоколов PELCO-D и PELCO-P.

- Укажите номер пресета и нажмите кнопку «Сохранить». Нажмите на кнопку чтобы свернуть виртуальный джойстик. Для выхода из окна настройки пресета, нажмите кнопку **X**
- Вернитесь в предыдущий раздел меню и нажмите кнопку «ОК» для сохранения сделанных предустановок.

Для настройки круиза следует:

 Нажать на кнопку «Настройки» в столбце «Круиз». Откроется окно настройки параметров круиза:

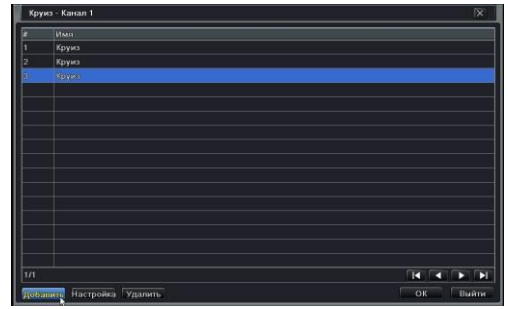

 Здесь нажмите кнопку «Добавить», чтобы добавить круиз – всего может быть 8 круизов. Выделите нужный круиз и нажмите кнопку «Настройка»:

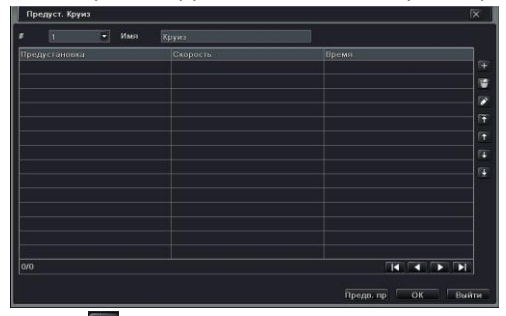

Нажмите на значок  $\Box$  для установки скорости перемещения (1-8) и времени нахождения (5-60 сек) в выбранной точке предустановки. Для удаления пресета, выделите его и нажмите на значок . Для изменения скорости и времени выбранного пресета, нажмите на кнопку  $\blacktriangleright$ . Кнопками  $\lceil \frac{1}{2} \rceil + \lceil \frac{1}{2} \rceil$ можно

регулировать позицию выбранного пресета в списке. Для сохранения, нажмите кнопку «ОК».

Для настройки маршрута (тура) следует:

 Нажать на кнопку «Настройки» в столбце «Маршрут». Откроется окно с изображением от выбранной камеры и виртуальным джойстиком:

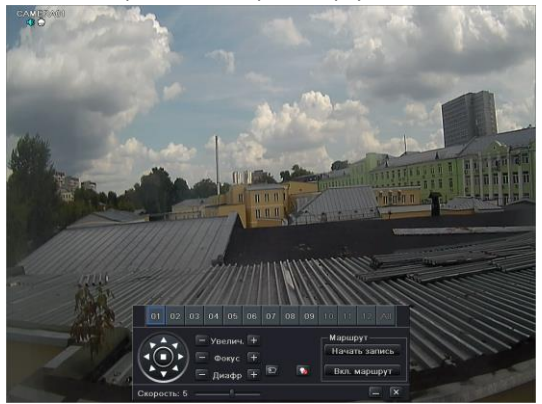

 Используя джойстик, поверните камеру на требуемую позицию, настройте фокус и кратность зумма, если это необходимо. Нажмите кнопку «Начать запись» для включения записи траектории движения PTZ-камеры (маршрут). Нажмите эту же кнопку повторно, чтобы остановить запись. Для воспроизведения записанного маршрута, нажмите кнопку «Вкл. маршрут». Повторно нажмите эту же кнопку для завершения воспроизведения. Нажмите кнопку  $\mathbf x$  для выхода из текущего интерфейса. Затем нажмите кнопку «Применить» для сохранения проделанных настроек.

# **11. Сеть**

Для обеспечения корректной работы с устройством, используя удаленный доступ, сетевые параметры регистратора обязательно должны быть корректно настроены.

Раздел меню «Сеть» состоит из шести вкладок: «Сеть», «Вторичный поток», «Email», «Сервер», «NAT» и «Другие настройки».

## **11.1 Сеть**

Для настройки сетевых параметров откройте вкладку «Сеть» в разделе «Настройка» Главного меню:

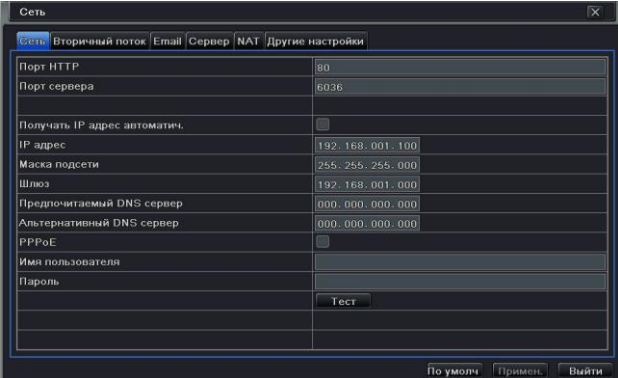

- Установка значения порта HTTP. Значение по умолчанию: 80. Если это значение изменить, то в адресной строке браузера следует указывать его после IP-адреса устройства, разделяя их двоеточием. Например, если вы установили значение порта HTTP равным 82, а регистратор имеет IP-адрес 192.168.11.61, то в строке браузера следует ввести **[http://192.168.11.61:82](http://192.168.11.61:82/)**.
- Установка порта сервера. Значение по умолчанию: 6036. Данный порт используется при удаленном подключении к регистратору для передачи служебной и медиа информации.
- Подключение к сети Интернет. Имеется три способа настройки подключения к

#### www.ctvcctv.ru

сети Интернет.

 $\blacktriangleright$ 

Если в вашей локальной сети имеется DHCP-сервер и вы хотите, чтобы регистратор автоматически получил сетевые настройки, то вам следует отметить галочкой параметр «Получать IP-адрес автоматич.». После нажатия кнопки «Применить», регистратор получит IP-адрес, маску подсети, шлюз и DNS автоматически.

Если вы хотите задать сетевые параметры вручную, то вам следует снять галочку с параметра «Получать IP-адрес автоматич.», и затем ввести IP-адрес, маску подсети, шлюз и адреса DNS-серверов вручную.

 $\blacktriangleright$ 

 $\blacktriangleright$ 

Если вы собираетесь использовать подключение по протоколу PPPoE, то вам следует снять галочку с параметра «Получать IP-адрес автоматич.» и установить её напротив параметра «PPPoE». Затем следует ввести имя пользователя и пароль в соответствующие строки ниже. После нажатия кнопки «Применить» регистратор автоматически подключится к сети.

- Для проверки соединения следует нажать кнопку «Тест».
- После окончания настройки, нажмите кнопку «Применить» для сохранения.

## **11.2 Вторичный поток**

Откройте вкладку «Вторичный поток» раздела настройки сети (Главное меню -> Настройка -> Сеть). Диалоговое окно будет иметь вид, показанный на следующей странице.

- Настройте разрешение (CIF), частоту кадров (1-25), тип кодирования (CBR), уровень качества (хороший) и максимальный битрейт (32-512 кбит/с) вторичного видеопотока по каждому каналу.
- Для облегчения настройки можно воспользоваться строкой «Все», чтобы применить одинаковые настройки ко всем каналам сразу.

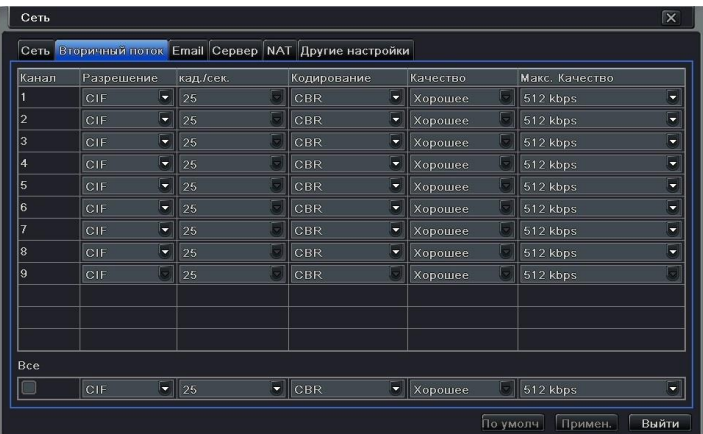

#### www.ctvcctv.ru

### **11.3 Email**

Откройте вкладку «Email» раздела настройки сети (Главное меню -> Настройка -> Сеть). Диалоговое окно будет иметь вид:

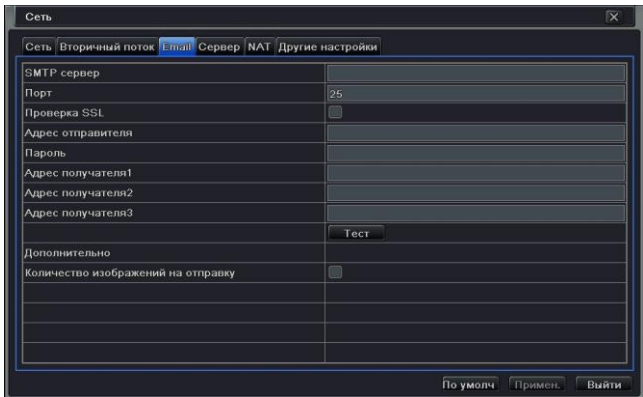

- Укажите адрес сервера SMTP и порт SMTP в соответствующих строках. При необходимости, включите проверку SSL-шифрования.
- Укажите адрес отправителя и пароль к его почтовому ящику. С этого почтового ящика регистратор будет отправлять уведомления адресатам.

- Укажите почтовые ящики адресатов в соответствующих строках. Можно указать не более трёх адресатов. Нажмите кнопку «Тест» для отправки тестового сообщения.
- Для того, чтобы регистратор прикреплял фотографии с тревожных видеоканалов к e-mail уведомлениям, отметьте галочкой соответствующий параметр меню.

## **11.4 Сервер**

Данная функция используется главным образом для связи регистратора с ПО NVMS, используя ID-номер регистратора. Для настройки этой функции следует:

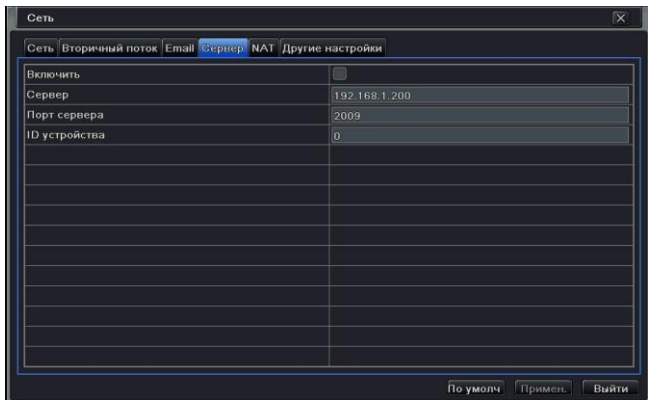

- Включите функцию связи с сервером, отметив галочкой соответствующее поле.
- Введите IP-адрес и медиа порт сервера (компьютера, на котором установлено ПО NVMS). Значение медиа порта по умолчанию: 2009. Задайте ID-номер DVR.
- В ПО NVMS включите автоматическое уведомление (Auto report) при добавлении нового устройства, укажите ID-номер DVR, который вы задали в меню регистратора. Нажмите кнопку «Применить». После этого ПО NVMS автоматически подключится к регистратору, используя его ID номер.

## **11.5 NAT**

В этом разделе включается функция облачного доступа. Диалоговое окно имеет вид:

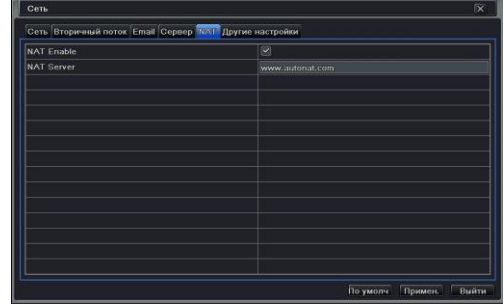

Для активации функции облачного доступа, отметьте галочкой параметр «NAT Enable». Нажмите кнопку «Применить» для сохранения настроек. Серийный номер устройства можно посмотреть в разделе Главного меню «Информация», пункт «QRCODE».

## **11.6 Другие настройки**

Диалоговое окно этой вкладки имеет вид:

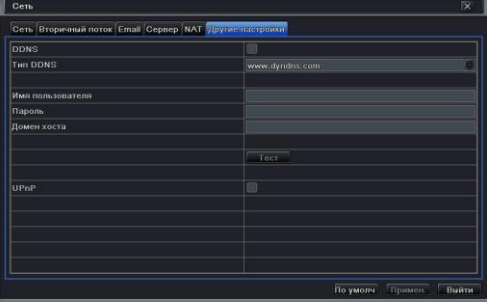

- Включите службу DDNS, если планируется использовать удаленный доступ к регистратору по доменному имени.
- Выберите один из шести серверов поставщиков услуги DDNS, на котором следует предварительно завести учетную запись пользователя и зарезервировать доменное имя.
- Укажите имя пользователя, пароль и доменное имя той учётной записи, которую вы зарегистрировали на сайте поставщика услуги DDNS. Нажмите

### www.ctvcctv.ru

кнопку «Тест» для проверки связи. В случае успешной проверки, пользователь сможет подключаться к регистратору, используя доменное имя.

- Имеется возможность быстрой регистрации доменного имени: для этого следует выбрать ресурс [www.autoddns.com](http://www.autoddns.com/) , после чего ввести произвольное доменное имя в строке «Домен хоста», например: 123. Затем нажмите кнопку «Регистрация» и дождитесь подтверждения об успешной регистрации доменного имени. После этого, для связи с регистратором можно использовать введенное вами доменное имя (123.autoddns.com).
- Включение протокола UPnP позволяет быстро настроить подключение вашего регистратора к сети Интернет, если он подключен к роутеру с поддержкой протокола UPnP. Фактически, это автоматическая переадресация портов, необходимых для удаленного доступа к регистратору. Перед включением функции UPnP, убедитесь, что вы правильно указали сетевые параметры регистратора: IP-адрес, маску подсети, шлюз и DNS. Не забудьте включить UPnP на вашем роутере.

Регистрация по доменному имени на примере ресурса [www.dvrdydns.com](http://www.dvrdydns.com/)

• Используя браузер IE, зайдите на сайт [www.dvrdydns.com.](http://www.dvrdydns.com/) Нажмите на кнопку «Registration» для начала процедуры регистрации. Заполните регистрационную форму, указанную ниже.

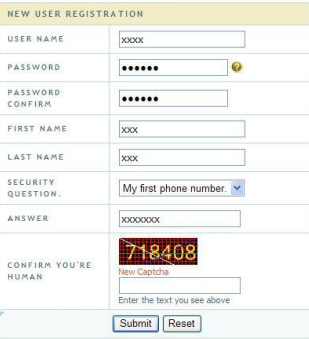

 Создайте доменное имя, используя которое вы будете подключаться к регистратору.

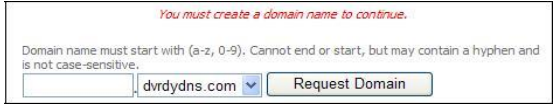

#### www.ctvcctv.ru

 После успешного создания доменного имени, вы увидите его в списке доменных имен, принадлежащим вашей учетной записи.

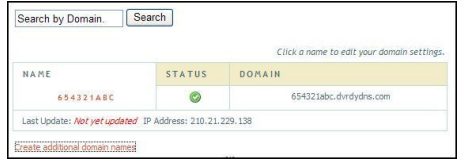

### Применение

- В меню регистратора зайдите в Главное меню Настройка Сеть Другие настройки, включите функцию DDNS, выберите сайт «dv[rdydns](http://www.dyndns/)», введите имя пользователя и пароль зарегистрированной учетной записи, а также доменное имя. Нажмите кнопку «Применить».
- Настройте переадресацию порта сервера (6036) на вашем роутере (если у вас включена функция UPnP, то данный пункт можно пропустить).
- Откройте браузер IE на удаленном компьютере и введите доменное имя, которое будет иметь вид: [http://www.xxx.dvrdydns.com](http://www.xxx.dvrdydns.com/). Подключение завершено.

# **12. Основные настройки**

Данный раздел меню состоит из трёх вкладок: «Система», «Дата и время», «Летнее/зимнее время».

## **12.1 Система**

Диалоговое окно раздела имеет вид:

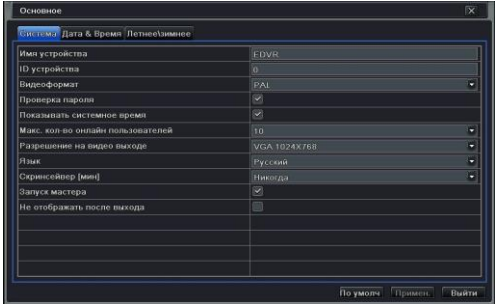

 Здесь можно настроить имя устройства, его ID-номер, формат видео, максимальное число удаленных пользователей, разрешение видеосигнала, язык меню и так далее. Подробное описание каждого параметра приведено ниже:

**Имя устройства:** используется для облегчения распознавания DVR при удаленном подключении программой NVMS или через веб-браузер.

**ID устройства:** Этот номер используется для синхронизации регистратора с ИК-пультом ДУ. По умолчанию имеет значение: 0.

**Видео формат:** Поддерживается два формата видео: PAL или NTSC. Пользователю следует выбрать формат, в соответствии с форматом подключенных видеокамер.

**Проверка пароля:** можно отключить ввод пароля для входа в экранное меню и прочих функций.

**Показывать системное время:** если эта опция включена, то текущее время будет отображаться на экране в режиме мониторинга.

### www.ctvcctv.ru

**Макс. кол-во онлайн пользователей:** здесь можно задать максимальное число онлайнпользователей регистратора (от 1 до 10).

**Разрешение на видеовыходе:** поддерживаются разрешения – 800х600, 1024х768, 1280х1024 и 1920х1080.

**Язык:** установка языка OSD-меню. Поддерживается 26 языков, включая русский. **Примечание***: после смены языка требуется выполнить повторный вход под учетной записью пользователя.*

**Скринсейвер (мин):** здесь задается интервал времени, после которого выполняется автоматический выход из учетной записи текущего пользователя в случае бездействия. Интервалы времени: 30, 60, 180 или 300 секунд.

**Запуск мастера:** здесь включается и выключается запуск мастера быстрой настройки после каждой загрузки регистратора.

**Не отображать после выхода:** если выбрать данную функцию, то изображение с видеокамер не будет отображаться до тех пор, пока не выполнен вход под учетной записью пользователя, имеющего права на просмотр видеокамер.

### **12.2 Дата и время**

Диалоговое окно раздела имеет вид:

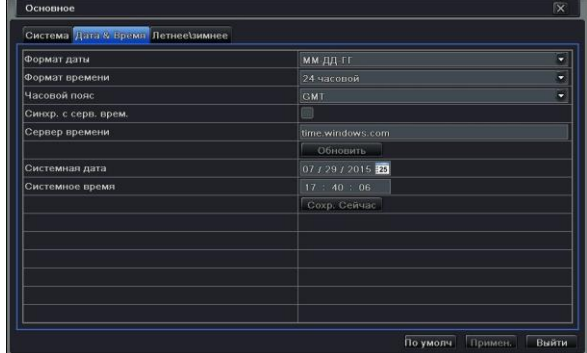

Здесь выбирается формат отображения даты, времени, часовой пояс. Также можно включить синхронизацию с сервером точного времени или ввести дату и время вручную. Нажмите кнопку «Применить» для сохранения настроек.

## **12.3 Летнее/зимнее время**

Диалоговое окно имеет вид:

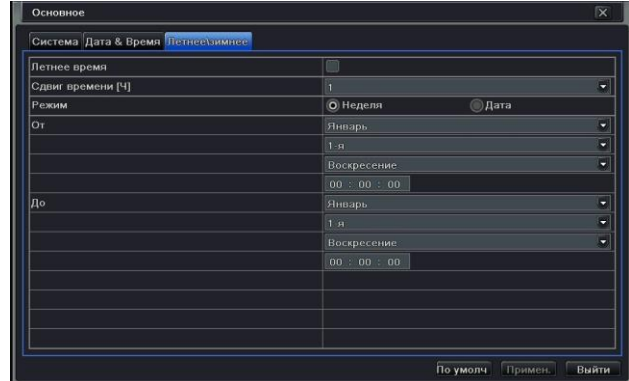

В этом разделе настраивается автоматический переход на летнее и зимнее время. После регулировки всех параметров, нажмите кнопку «Применить» для сохранения настроек.

# **13. Дополнительные настройки**

Данный раздел находится в Главном меню Настройка -> Дополнительные настройки и имеет вид:

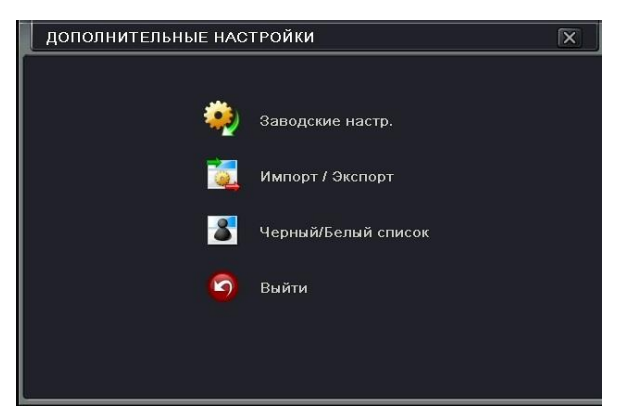

- Заводские настр. здесь можно сбросить все значения регистратора на заводские.
- Импорт/Экспорт в этом разделе меню можно осуществить быстрый импорт конфигурации с внешнего USB-накопителя или экспорт текущей конфигурации регистратора на внешний USB-накопитель.
- Черный/Белый список здесь можно составить списки IP-адресов, для которых удаленный доступ будет всегда разрешен (белый) или всегда запрещен (черный). Можно добавлять целые диапазоны адресов.

## **14 Управление пользователями**

Этот раздел находится в пункте «Настройка» Главного меню регистратора и имеет вид:

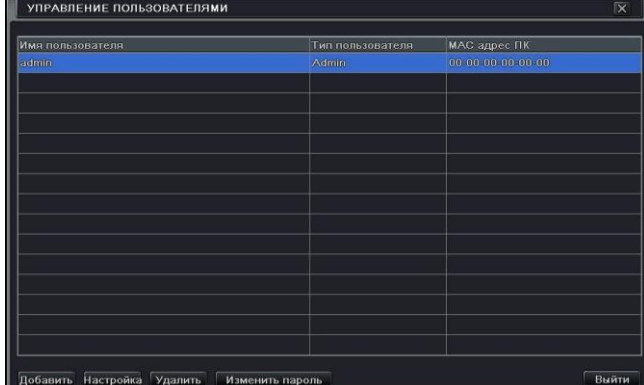

Нажмите кнопку «Добавить» чтобы добавить нового пользователя:

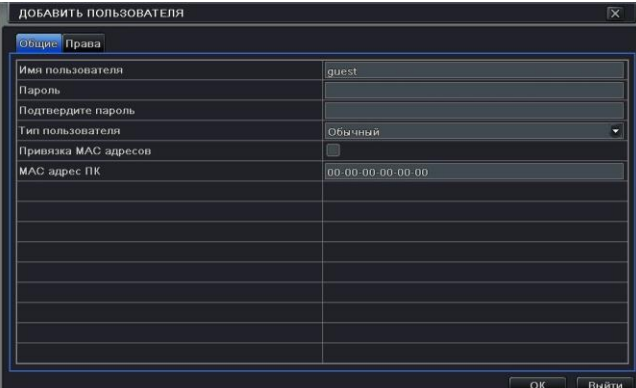

#### www.ctvcctv.ru

- Во вкладке «Общие» введите имя пользователя, пароль и укажите тип пользователя. При необходимости можно настроить привязку данного пользователя к MAC-адресу определенного сетевого устройства (компьютера).
- Нажмите кнопку «ОК» для сохранения настроек.
- Откройте вкладку «Права» для настройки полномочий конкретному пользователю. Поддерживается настройка следующих прав: 1) поиск по журналу, 2) системные настройки, 3) выключение регистратора, 4) двухсторонняя аудиосвязь, 5) управление файлами, 6) управление HDD, 7) удаленный доступ, 8) удаленная настройка параметров. Кроме того, поддерживается настройка: 1) просмотра, 2) записи вручную, 3) воспроизведения, 4) резервного копирования, 5) управления PTZ, 6) удаленного просмотра по каждому каналу отдельно. Для сохранения настроек нажмите кнопку «ОК».

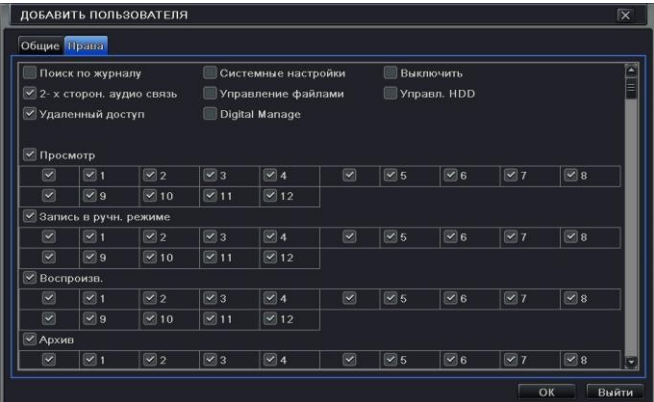

- Для удаления пользователя, выделите его учетную запись в списке пользователей и нажмите на кнопку «Удалить».
- Для изменения параметров учетной записи пользователя, выделите его в списке и нажмите кнопку «Настройка».
- Для изменения пароля пользователя, выделите его в списке и нажмите кнопку «Изменить пароль».

# **15. Лог-аут**

Чтобы завершить сеанс работы с текущей учетной записью пользователя, следует воспользоваться кнопкой главного меню - «Выйти». При нажатии на эту кнопку появится диалоговое окно с просьбой подтвердить выход.

## **16. Управление дисками**

Откройте Главное меню и нажмите кнопку «Управл. HDD», появится диалоговое окно вида:

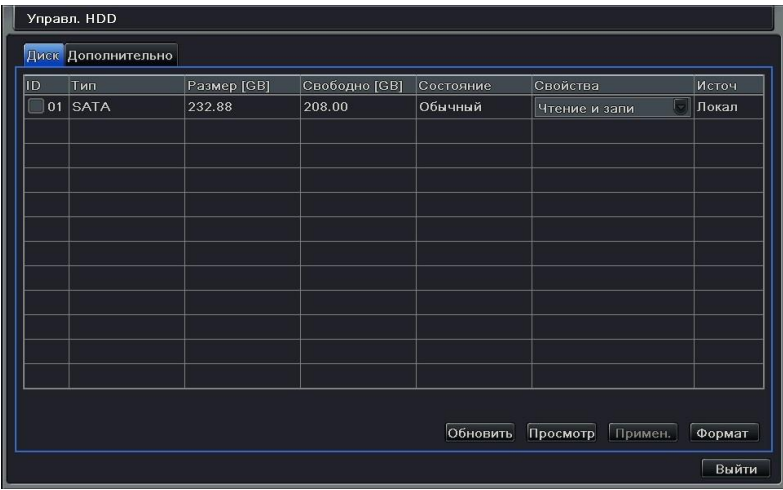

Здесь имеются две вкладки: «Диск» и «Дополнительно». Для того, чтобы отформатировать диск нужно:

 Открыть вкладку «Диск», нажать кнопку «Обновить», чтобы получить самую свежую информацию о подключенных дисках.

- Выбрать требуемый жесткий диск из списка, поставив галочку в столбце «ID» напротив него.
- Нажать кнопку «Формат» для запуска процедуры форматирования.

**Примечание**: *После форматирования, все файлы будут безвозвратно удалены.*

Во вкладке «Дополнительно» можно просмотреть модель выбранного HDD, его серийный номер и версию прошивки, а также информацию S.M.A.R.T.

## **17. Информация**

Нажмите на кнопку «Информация» в Главном меню, откроется окно вида:

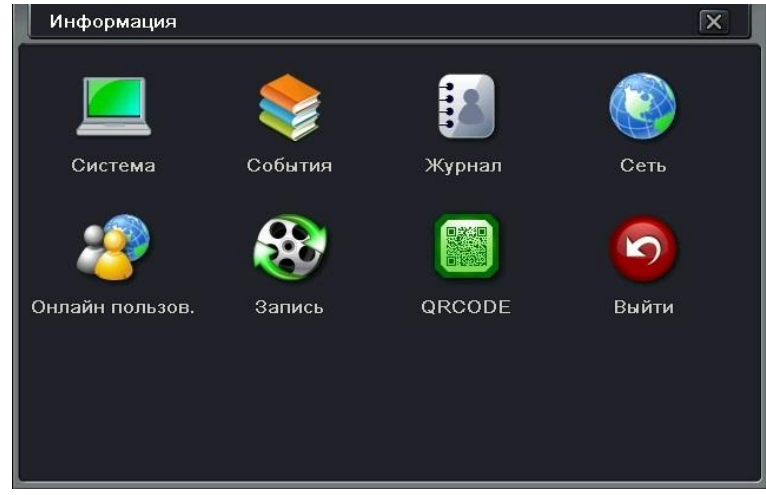

Здесь имеется 7 разделов, описания которых приведены ниже.

## **17.1 Система**

Нажмите на кнопку «Система» в разделе меню «Информация», откроется окно вида:

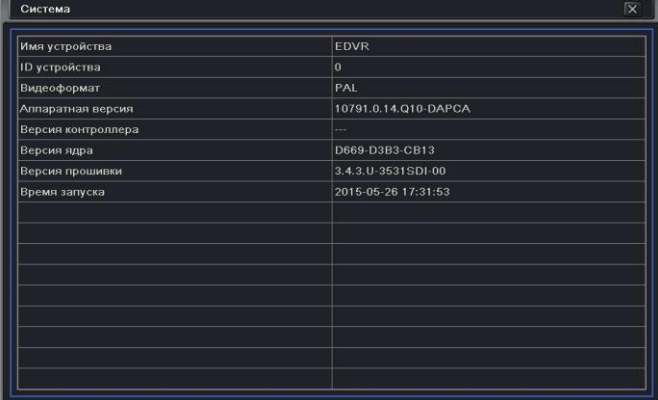

Здесь отображается имя и ID регистратора, а также версия прошивки, формат видео и время запуска.

## **17.2 События**

### Данный раздел имеет вид:

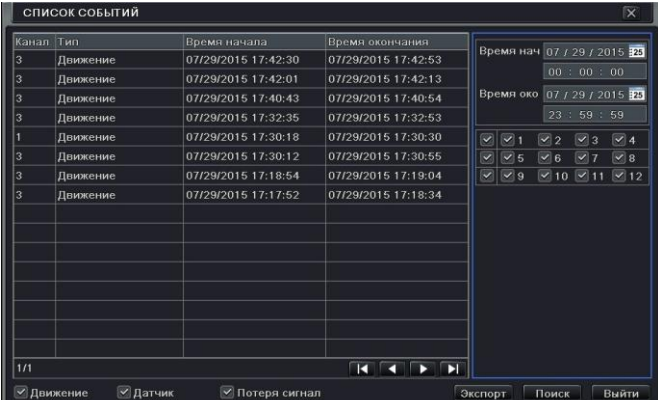

Укажите интересующий вас интервал времени, задав дату и время его начала и конца. Отметьте требуемый видеоканалы, а также типы интересующих вас событий – «Движение», «Датчик» или «Потеря видеосигнала». Нажмите кнопку «Поиск» и

регистратор отобразит все события, которые произошли в заданный интервал времени по выбранным каналам. Выведенный список событий может быть сохранен на внешний USB-накопитель в виде html-файла, для чего следует нажать кнопку «Экспорт».

### **17.3 Журнал**

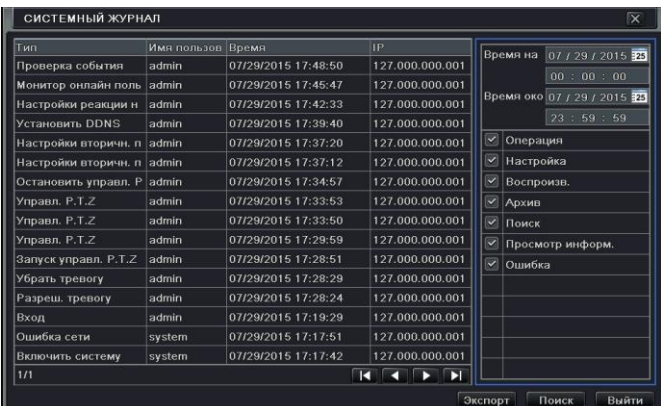

В этом разделе можно выводить списки событий за выбранный период времени по следующим критериям: «Операция», «Настройка», «Воспроизведение», «Архив», «Поиск», «Просмотр информации», «Ошибка». Здесь также имеется возможность сохранить выведенный список событий на внешний USB-накопитель в виде html-файла.

## **17.4 Сеть**

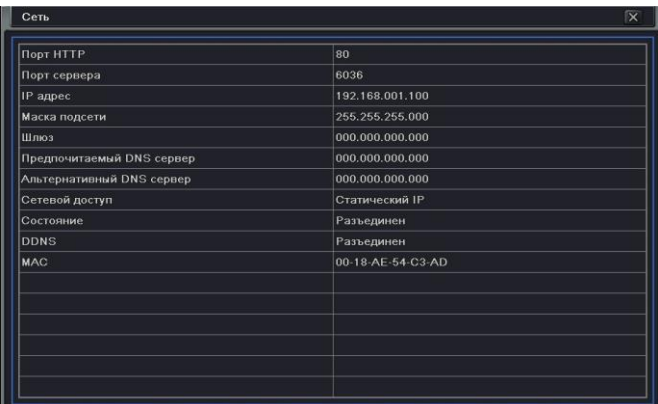

В этом разделе отображается сводная информация о сетевых параметрах регистратора: порт http, порт сервера, IP-адрес, маска подсети, шлюз, DNS-сервера, тип IP-адресации (статический или DHCP), статус сети и службы DDNS, MAC-адрес.

## **17.5 Онлайн пользователи**

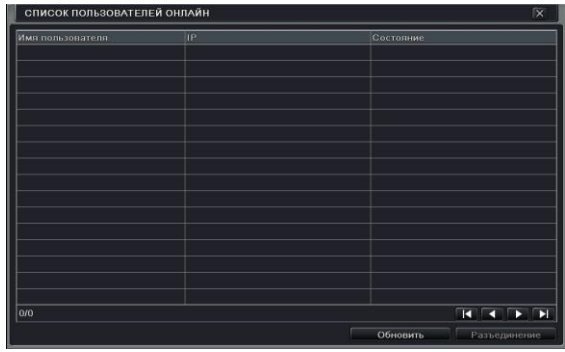

Здесь отображается список подключенных пользователей. Можно разорвать соединение с выбранным пользователем, выделив его в списке и нажав кнопку «Разъединение».

## **17.6 Запись**

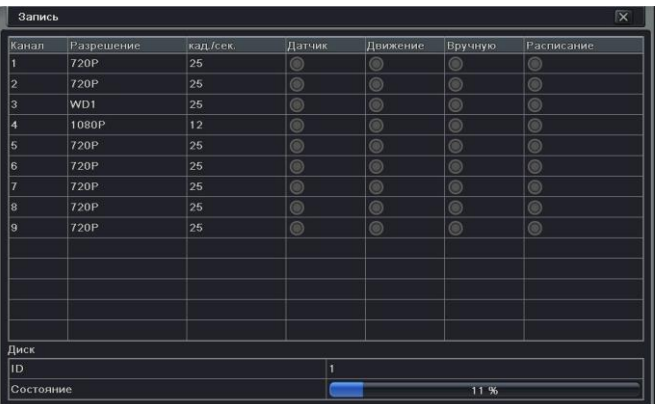

В этом разделе отображается сводная информация о записи по каждому видеоканалу: разрешение записи, частота кадров, тип записи (по датчику, по детектору движения, по расписанию или вручную).

## **17.7 QRCODE**

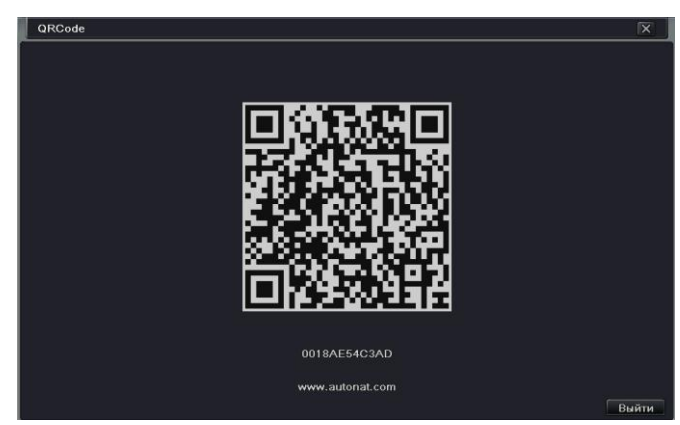

Здесь отображается QR-код номера ID регистратора, который можно сканировать мобильным устройством при добавлении регистратора в список устройств для удаленного подключения к нему с помощью приложения «SuperLivePro».

## **18. Выключение**

Чтобы выключить регистратор, следует воспользоваться кнопкой главного меню - «Выключить». При нажатии на эту кнопку появится диалоговое окно с просьбой подтвердить выключение.

## **19. Обновление**

В настоящее время, регистратор поддерживает обновление ПО только используя USBнакопитель. Получите последнюю актуальную версию прошивки от вашего поставщика (или скачайте её с сайта [http://www.ctvcctv.ru\)](http://www.ctvcctv.ru/).

Пошаговая инструкция процедуры обновления:

- $\Omega$  Скопируйте файл(ы) прошивки на чистый USB-накопитель в корневой каталог.
- ② Подключите накопитель к USB-порту регистратора.

③ Откройте вкладку «Обновление» в Главном меню. Вы увидите список файлов USB-накопителя.

④ Выделите файл прошивки и нажмите кнопку «Обновление». Начнется процедура обновления, после которой регистратор автоматически перезагрузится.

## **20. Технические характеристики**

### Регистраторов **CTV IPR1204E, CTV IPR1208E, CTV IPR1216E, CTV IPR1204POE, CTV IPR1208POE:**

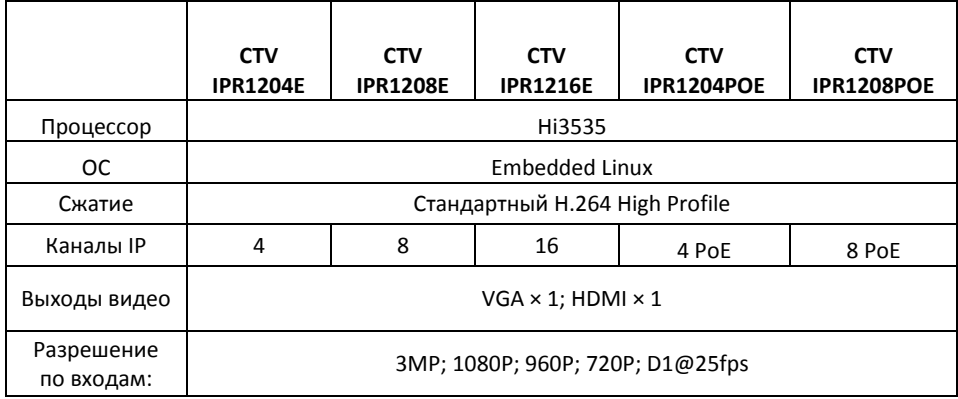

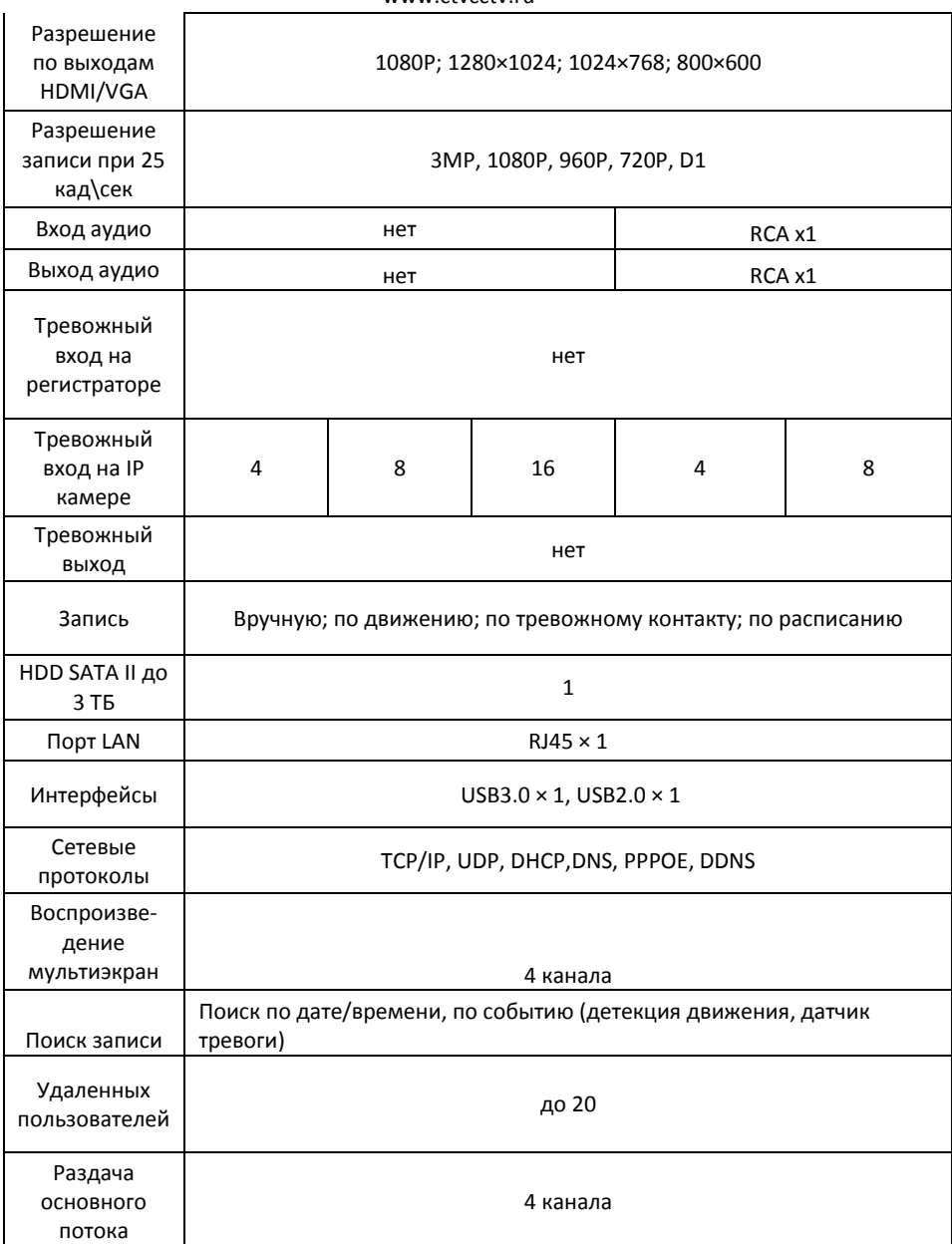

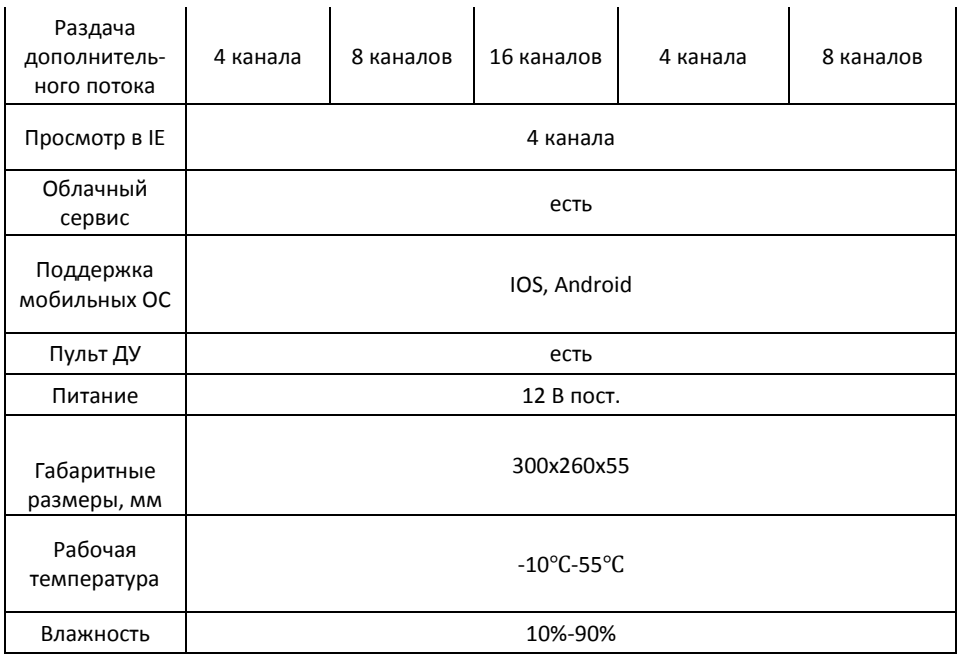

### www.ctvcctv.ru

### Технические характеристики регистраторов **CTV IPR2216E CTV, IPR2232E**

**CTV IPR2216E CTV IPR2232E** Процессор Hi3535 OC | Embedded Linux Сжатие Стандартный H.264 High Profile Каналы IP  $16$   $16$   $32$ Выходы видео  $\vert$  VGA × 1; HDMI × 1 Разрешение по входам: 3MP; 1080P; 960P; 720P; D1@25fps Разрешение по выходам HDMI/VGA 1080P; 1280×1024; 1024×768; 800×600 Разрешение записи при 25 кад\сек 3MP, 1080P, 960P, 720P, D1

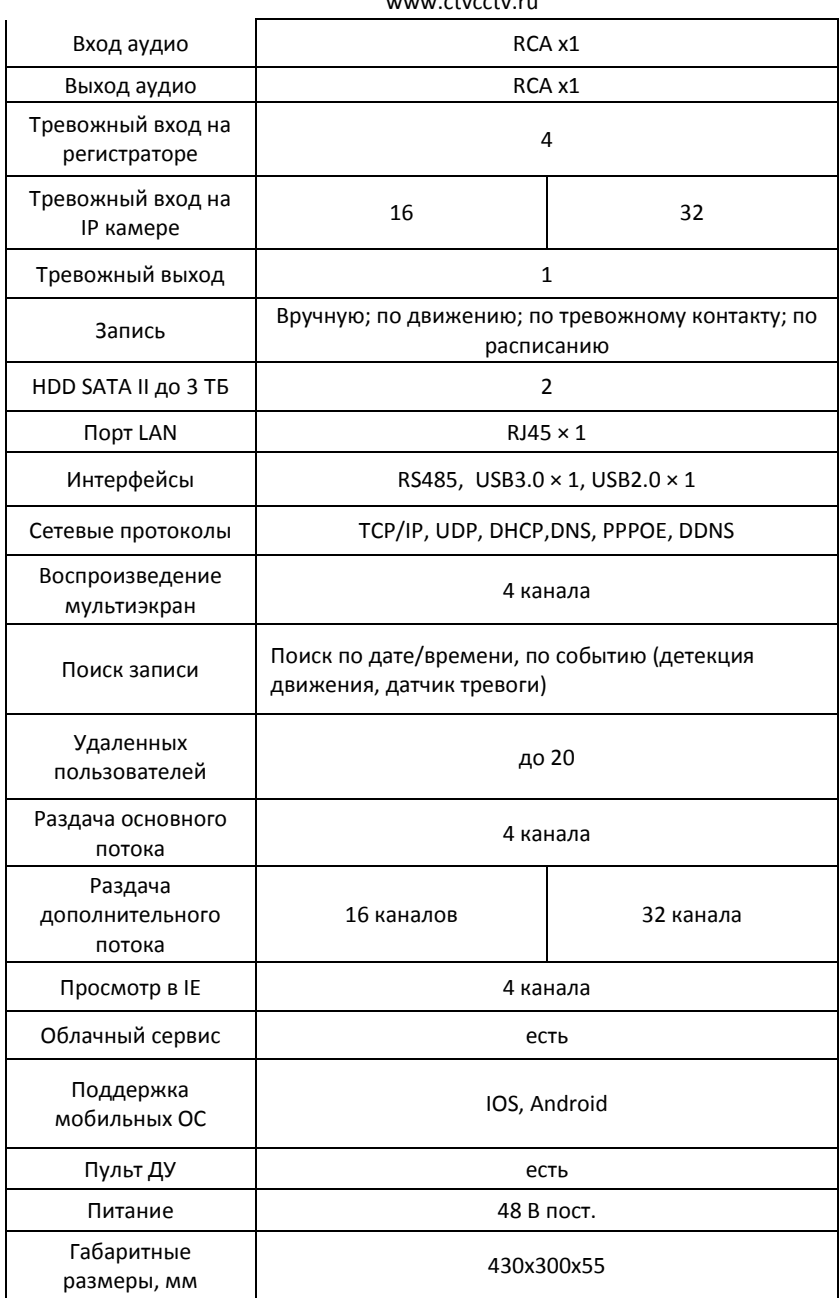

www.ctvcctv.ru

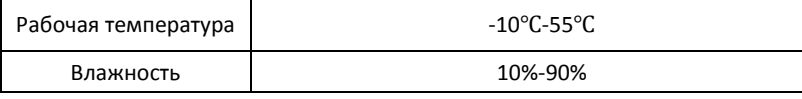

### **Приложение А: Часто задаваемые вопросы (FAQ)**

**В1.** Почему регистратор не включается после подачи питания?

a. Блок питания вышел из строя. Попробуйте заменить блок питания.

b. Мощности источника питания недостаточно для корректной работы DVR. Убедитесь в том, что напряжение блока питания соответствует напряжению питания регистратора. Пожалуйста, используйте источник питания, поставляемый вместе с регистратором в комплектации.

c. Возможно, неисправно аппаратное обеспечение – обратитесь в сервисный центр.

**В2.** На экране отображается изображение с видеокамер, но нет экранного меню. Почему?

a. Убедитесь, что ваш монитор подключен к основному видеовыходу. Он должен быть подключен к порту VGA или HDMI. Зажмите кнопку EXIT/ESC на передней панели DVR для изменения разрешения видеосигнала.

**В3.** Индикатор питания DVR зажегся, однако изображения на мониторе нет. Почему?

a. Мощности источника питания недостаточно для корректной работы DVR. Пожалуйста, используйте источник питания, поставляемый вместе с регистратором в комплектации.

b. Проверьте подключение видеокабелей от регистратора к монитору.

c. Проверьте настройки монитора, поддерживает ли он выдаваемое разрешение.

**В4.** По некоторым видеоканалам нет изображения от камер. Почему?

a. Проверьте подключение видеокабелей от видеокамер к регистратору.

#### www.ctvcctv.ru

b. Проверьте работоспособность видеокамер и их соответствие стандарту видео (PAL/NTSC).

c. Убедитесь, что вы подключили и добавили видеокамеры (IP-камеры) в меню регистратора.

**В5.** Жёсткий диск не определяется регистратором. Почему?

a. Мощности источника питания недостаточно для корректной работы DVR. Пожалуйста, используйте источник питания, поставляемый вместе с регистратором в комплектации.

b. Проверьте целостность SATA-кабелей данных и питания.

c. HDD может быть неисправен, попробуйте использовать новый HDD.

**В6.** Запись видео не происходит. Почему?

a. Убедитесь, что жёсткий диск отформатирован и назначен на запись.

b. Функция записи не включена или некорректно настроены режимы записи. Проверьте настройки записи.

c. Возможно, жёсткий диск заполнен и не включена циклическая перезапись. Проверьте статус диска в разделе меню «Управление HDD» и при необходимости включите циклическую перезапись.

d. Проверьте атрибуты HDD. Возможно, включен атрибут «Только для чтения».

e. HDD может быть неисправен, попробуйте использовать новый HDD.

**В7.** Мышь не работает. Что делать?

a. Мышь должна быть подключена к порту USB, расположенному на задней панели DVR.

b. После подключения мыши, подождите 10-15 секунд, для того, чтобы регистратор определил её. Если мышь не определилась, попробуйте перезагрузить DVR.

### www.ctvcctv.ru

c. Ваша модель мыши может не поддерживаться регистратором или быть дефектной. Попробуйте заменить мышь.

**В8.** Плагин ActiveX не загружается и не устанавливается. Что делать?

a. Настройки безопасности браузера IE блокируют установку ActiveX плагина. Откройте настройки безопасности браузера и разрешите установку ActiveX плагина.

b. Другие плагины или антивирусное ПО могут блокировать работу и установку плагина ActiveX. Отключите антивирусное ПО и другие плагины и попробуйте снова.

**В9:** На экране монитора постоянно отображается надпись «Пожалуйста, подождите…» (please wait…). Что делать?

a. Проверьте надежность подключения HDD SATA кабеля данных и питания.

b. Возможно, жесткий диск поврежден. Попробуйте отформатировать этот HDD в компьютере или подключите заведомо исправный жесткий диск.

**В10:** Каким образом ввести пароль и цифровые символы в меню регистратора?

Кликните на поле ввода – на экране монитора появится виртуальная клавиатура. Используя мышь, введите требуемый пароль ( по умолчанию: 123456) или используйте цифровые клавиши на передней панели и пульте ДУ регистратора.

**В11:** Жесткий диск определяется как новое устройство, однако он до этого использовался в регистраторе той же модели. Следует ли его форматировать снова?

В принципе, если жёсткий диск использовался в той же модели регистратора, то его можно использовать в новом регистраторе той же модели, при условии, что он там единственный. Если же в новом регистраторе будет установлено несколько дисков, то их следует отформатировать заново. Вообще, не рекомендуется установка бывших в использовании жестких дисков в новые регистраторы.

### www.ctvcctv.ru

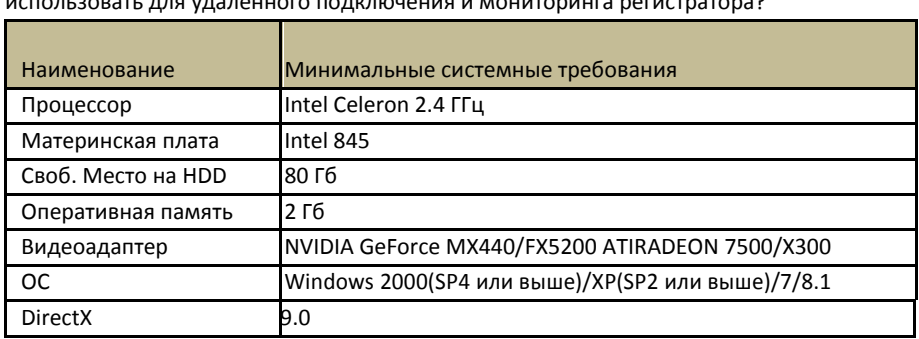

**В12:** Каковы системные требования к компьютеру, который планируется использовать для удаленного подключения и мониторинга регистратора?

**В13.** Как воспроизвести файл резервного копирования?

a. Подключите USB-накопитель с файлами резервного копирования к вашему компьютеру. Если файл сохранены в формате DVR, то на USB-накопителе также будет установочный файл проигрывателя этих

 $\overline{\phi}$  SuperPlay<br>файлов. Дважды кликните на значок  $\overline{\mathbb{R}^3}$   $\overline{\mathbb{R}^2}$   $\overline{\mathbb{R}^2}$   $\overline{\mathbb{R}^3}$  иля установки проигрывателя.

b. После установки плеера, запустите его и нажмите на кнопку «Открыть» (Open Path) и укажите расположение файла резервной копии. Затем, нажмите кнопку **для начала воспроизведения**. Дважды кликните на изображение и затем нажмите правой кнопкой мыши для включения аудио (поясняющие рисунки смотрите ниже). Если файлы резервного копирования были сохранены в формате AVI, то для их воспроизведения можно использовать стандартный проигрыватель видеофайлов (VLC, WMP и т.п.). При этом необходимо, чтобы на компьютере были установлены видеокодеки последней версии.

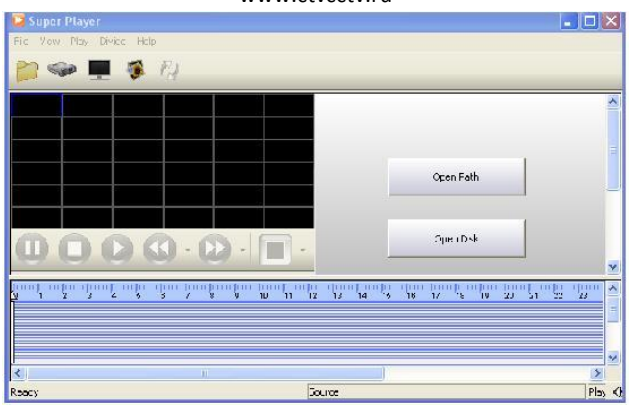

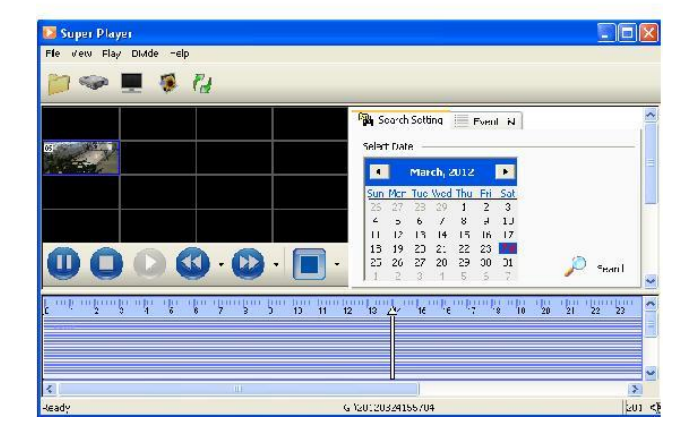

#### www.ctvcctv.ru
#### www.ctvcctv.ru

### **Приложение B: Расчёт ёмкости диска для записи**

Вы можете самостоятельно рассчитать требуемую емкость диска для записи архива необходимой глубины. Для этого, следует использовать такой параметр записи, как битрейт видеопотока. Обычно он задается в настройках записи регистратора по каждому видеоканалу отдельно и измеряется в килобитах за секунду. Для перевода в более удобные единицы измерения для расчета ёмкости жесткого диска, следует воспользоваться формулой: Ёмкость записи за 1 час (МБ/час) = Битрейт(кбит/с) ÷8(бит) ×3600(с) ÷1024(кБайт). При этом подразумевается, что запись ведется с частотой кадров равной 25 к/с (PAL). Ниже приведена таблица рассчитанной ёмкости записи за 1 час для разных значений битрейта.

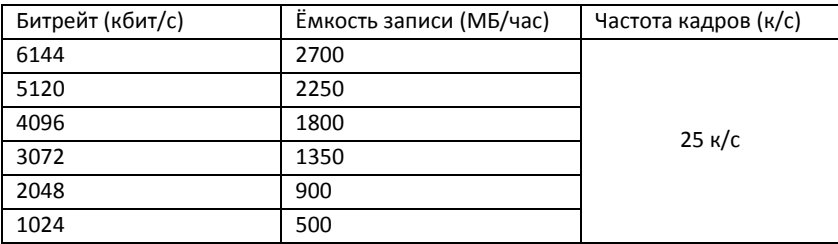

Итоговая формула для расчёта требуемой ёмкости жёсткого диска выглядит так:

#### **Ёмкость жесткого диска (МБ) = Ёмкость записи (МБ/час) × глубина архива (час) × число видеоканалов**

Например, требуется записывать 4 видеоканала с битрейтом 4М (4096 кбит/с) с частотой кадров 25 к/с в течение одного месяца (30 дней). Тогда понадобится:

Ёмкость HDD = 1800 (МБ/ч) × 24(час) × 30(дней) × 4 (канала) = 5 184 000 (MB) ≈ 5,2(ТБ)

Таким образом, пользователю потребуется использование двух жестких дисков, с ёмкостью по 3 Тб каждый.

#### ИНТЕРНЕТ-МАГАЗИН: TELECAMERA.RU

#### www.ctvcctv.ru

# **Приложение С: Совместимые устройства**

#### Список совместимых USB-накопителей

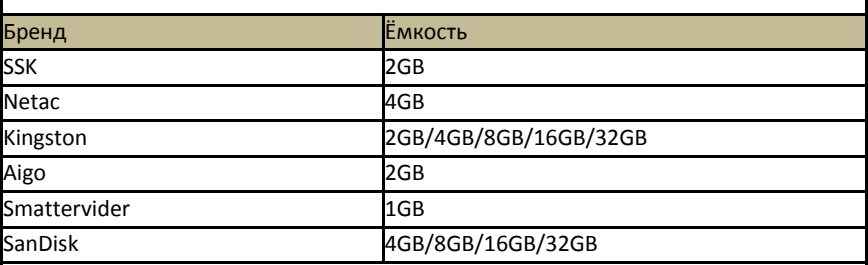

## Список совместимых CD/DVD приводов

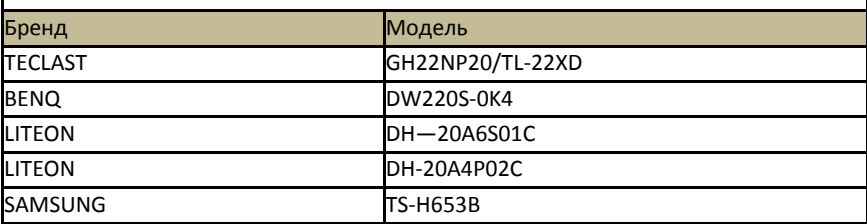

### Список совместимых HDD

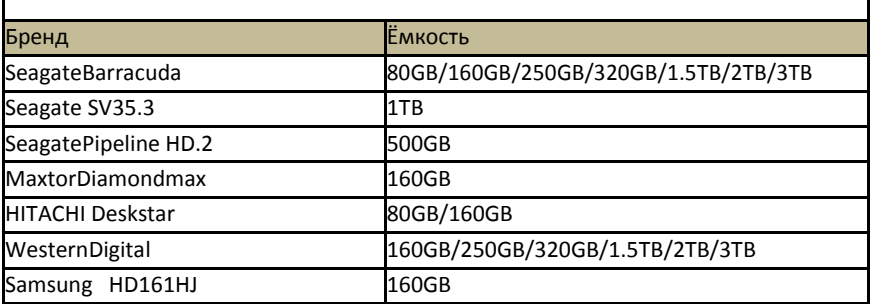

#### ИНТЕРНЕТ-МАГАЗИН: TELECAMERA.RU

www.ctvcctv.ru

Для заметок:

### **UHTEPHET-MATA3UH: TELECAMERA.RU**

www.ctvcctv.ru

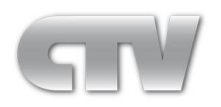